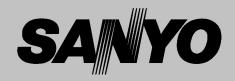

# Multimedia Projector

# MODEL PDG-DXT10L

- DLP is a registered trademark of Texas Instruments. BrilliantColor and DynamicBlack are trademarks of Texas Instruments.
- IBM is a trademark or registered trademark of International Business Machines Corporation.
- Macintosh, Mac OS X and PowerBook are trademarks of Apple, Inc., registered in the U.S. and other countries.
- Windows, Windows 98, Windows Me, Windows XP or Windows 2000 are trademarks or registered trademarks of Microsoft Corporation.
- Trademark PJLink is a trademark applied for trademark rights in Japan, the United States of America and other countries and areas.
- Other product and company names mentioned in this user's manual may be the trademarks or registered trademarks of their respective holders.

#### Notes

- (1) The contents of this user's manual may not be reprinted in part or whole without permission.
- (2) The contents of this user's manual are subject to change without notice.
- (3) The On-Screen Menu and figures in this manual may differ slightly from the product.
- (4) Great care has been taken in the preparation of this user's manual; however, should you notice any questionable points, errors or omissions, please contact us.
- (5) Notwithstanding article (3), SANYO will not be responsible for any claims on loss of profit or other matters deemed to result from using the Projector.

### To the Owner

Before installing and operating the projector, read th manual thoroughly.

The projector provides many convenient features an functions. Operating the projector properly enables to manage those features and maintains it in good c tion for many years to come.

Improper operation may result in not only shortening product life, but also malfunctions, fire hazard, or oth accidents.

If your projector seems to operate improperly, read the manual again, check operations and cable connection and try the solutions in the "Troubleshooting" section the back of this booklet. If the problem still persists, c tact the dealer where you purchased the projector or service center.

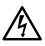

### CAUTION

**RISK OF ELECTRIC SHOCK** DO NOT OPEN

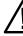

**CAUTION: TO REDUCE THE RISK OF ELECTRIC** SHOCK, DO NOT REMOVE COVER (OR **BACK). NO USER-SERVICEABLE PART** INSIDÉ EXCEPT LAMP REPLACEMENT. REFER SERVICING TO QUALIFIED SERVICE PERSONNEL.

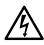

THIS SYMBOL INDICATES THAT DANGEROUS VOLTAGE CONSTITUTING A RISK OF ELECTRIC SHOCK IS PRESENT WITHIN THIS UNIT.

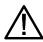

THIS SYMBOL INDICATES THAT THERE ARE IMPORTANT OPERATING AND MAINTENANCE INSTRUCTIONS IN THE USER'S MANUAL WITH THIS UNIT.

**NOTE:** This symbol and recycle system are applied only to EU countries and not applied to the countries in the other area of the world.

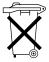

Your SANYO product is designed and manufactured with high quality materials and components which can be recycled and reused.

This symbol means that electrical and electronic equipment, at their end-of-life, should be disposed of separately from your household waste.

Please dispose of this equipment at your local community waste collection/recycling centre.

In the European Union there are separate collection systems for used electrical and electronic products. Please help us to conserve the environment we live in!

READ AND KEEP THIS USER'S MANUAL FOR LATER USE.

# **Safety Instructions**

All the safety and operating instructions should be read before the product is operated.

Read all of the instructions given here and retain them for later use. Unplug this projector from AC power supply before cleaning. Do not use liquid or aerosol cleaners. Use a damp cloth for cleaning.

Follow all warnings and instructions marked on the projector.

For added protection to the projector during a lightning storm, or when it is left unattended and unused for long periods of time, unplug it from the wall outlet. This will prevent damage due to lightning and power line surges.

Do not expose this unit to rain or use near water... for example, in a wet basement, near a swimming pool, etc...

Do not use attachments not recommended by the manufacturer as they may cause hazards.

Do not place this projector on an unstable cart, stand, or table. The projector may fall, causing serious injury to a child or adult, and serious damage to the projector. Use only with a cart or stand recommended by the manufacturer, or sold with the projector. Wall or shelf mounting should follow the manufacturer's instructions, and should use a mounting kit approved by the manufacturers.

An appliance and cart combination should be moved with care. Quick stops, excessive force, and uneven surfaces may cause the appliance and cart combination to overturn.

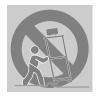

Slots and openings in the back and bottom of the cabinet are provided for ventilation, to ensure reliable operation of the equipment and to protect it from overheating.

The openings should never be covered with cloth or other materials, and the bottom opening should not be blocked by placing the projector on a bed, sofa, rug, or other similar surface. This projector should never be placed near or over a radiator or heat register.

This projector should not be placed in a built-in installation such as a bookcase unless proper ventilation is provided.

Never push objects of any kind into this projector through cabinet slots as they may touch dangerous voltage points or short out parts that could result in a fire or electric shock. Never spill liquid of any kind on the projector.

Do not install the projector near the ventilation duct of airconditioning equipment.

This projector should be operated only from the type of power source indicated on the marking label. If you are not sure of the type of power supplied, consult your authorized dealer or local power company.

Do not overload wall outlets and extension cords as this can result in fire or electric shock. Do not allow anything to rest on the power cord. Do not locate this projector where the cord may be damaged by persons walking on it.

Do not attempt to service this projector yourself as opening or removing covers may expose you to dangerous voltage or other hazards. Refer all servicing to qualified service personnel.

Unplug this projector from wall outlet and refer servicing to qualified service personnel under the following conditions:

- a. When the power cord or plug is damaged or frayed.
- b. If liquid has been spilled into the projector.
- c. If the projector has been exposed to rain or water.
- d. If the projector does not operate normally by following the operating instructions. Adjust only those controls that are covered by the operating instructions as improper adjustment of other controls may result in damage and will often require extensive work by a qualified technician to restore the projector to normal operation.
- e. If the projector has been dropped or the cabinet has been damaged.
- f. When the projector exhibits a distinct change in performance-this indicates a need for service.

When replacement parts are required, be sure the service technician has used replacement parts specified by the manufacturer that have the same characteristics as the original part. Unauthorized substitutions may result in fire, electric shock, or injury to persons.

Upon completion of any service or repairs to this projector, ask the service technician to perform routine safety checks to determine that the projector is in safe operating condition.

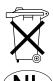

### Voor de klanten in Nederland

Bij dit produkt zijn batterijen geleverd.

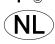

Wanneer dezeleeg zijn, moet u ze niet weggooien maar inleveren als KCA.

### Air Circulation

Openings in the cabinet are provided for ventilation. To ensure reliable operation of the product and to protect it from overheating, these openings must not be blocked or covered.

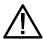

### **CAUTION**

Hot air is from the exhaust vent. When using or installing the projector, the following precautions should be taken.

- Do not put any flammable objects or spray cans near the projector, hot air is exhausted from the air vents.
- Keep the exhaust vent at least 3 feet (1 m) away from any objects.
- Do not touch peripheral parts in the exhaust vents, especially screws and metallic parts. These areas will become hot while the projector is used.
- Do not put anything on the cabinet. Objects put on the cabinet will not only get damaged but may also cause a fire hazard.

Cooling fans are provided to cool down the projector. The fans' running speed is changed according to the temperature inside the projector.

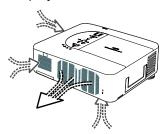

# IMPORTANT! Clean the Filter Regularly!!

The projector uses a lamp which generates significant heat. The cooling fans and air vents are provided to dissipate the heat by drawing air into the housing and the filter is located in the intake vents to prevent dust from getting inside of the projector.

In order to care for the projector appropriately, regular cleaning is required. Remove any dirt or dust that has accumulated on the projector and on or in the filter.

When the "Please clean filter" message is displayed, stop using the projector immediately and clean or replace the filter.

Blocking the air vents and leaving the projector uncleaned for a long time may not only damage the projector and may require costly repairs but may also cause accidents or fire.

For maintenance of the filter, refer to "Option" on page 83 and "Replacing the Filters" on pages 97 – 98.

Damages to the projector caused by using an un-cleaned filter or improper maintenance will void the warranty on the projector.

### Installing the Projector in Proper Position

Install the projector properly. Improper installation may reduce the lamp lifetime and cause a fire hazard.

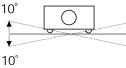

Do not tilt the projector more than 10 degrees above and below.

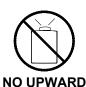

Do not point the projector up to project an image.

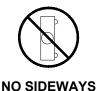

Do not put the projector on either side to project an image.

**NO DOWNWARD** 

Do not point the projector down to project an image.

# **Compliance**

#### **Federal Communications Commission Notice**

This equipment has been tested and found to comply with the limits for a Class B digital device, pursuant to Part 15 of the FCC Rules. These limits are designed to provide reasonable protection against harmful interference in a residential installation. This equipment generates, uses, and can radiate radio frequency energy and, if not installed and used in accordance with the instructions, may cause harmful interference to radio communications. However, there is no guarantee that interference will not occur in a particular installation. If this equipment does cause harmful interference to radio or television reception, which can be determined by turning the equipment off and on, the user is encouraged to try to correct the interference by one or more of the following measures:

- Reorient or relocate the receiving antenna. Increase the separation between the equipment and receiver.
- Connect the equipment into an outlet on a circuit different from that to which the receiver is connected.
- Consult the dealer or an experienced radio/TV technician for help.

Use of shielded cable is required to comply with class B limits in Subpart B of Part 15 of FCC Rules.

Do not make any changes or modifications to the equipment unless otherwise specified in the instructions. If such changes or modifications should be made, you could be required to stop operation of the equipment.

Model Number(s) : PDG-DXT10L

Trade Name : Sanyo

Responsible party : SANYO FISHER COMPANY

Address : 21605 Plummer Street, Chatsworth, California 91311 U.S.A.

Telephone No. : (818)998-7322

### **AC Power Cord Requirement**

The AC Power Cord supplied with this projector meets the requirement for use in the country you purchased it.

#### AC Power Cord for the United States and Canada:

AC Power Cord used in the United States and Canada is listed by the Underwriters Laboratories (UL) and certified by the Canadian Standard Association (CSA).

AC Power Cord has a grounding-type AC line plug. This is a safety feature to be sure that the plug will fit into the power outlet. Do not try to defeat this safety feature. Should you be unable to insert the plug into the outlet, contact your electrician.

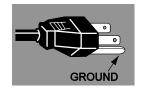

### AC Power Cord for the United Kingdom:

This cord is already fitted with a modulized plug incorporating a fuse, the value of which is indicated on the pin face of the plug. Should the fuse need to be replaced, an ASTA approved BS 1362 fuse must be used of the same rating, marked thus the fuse cover is detachable, never use the plug with the cover omitted. If a replacement fuse cover is required, ensure it is of the same color as that visible on the pin face of the plug (i.e. red or orange). Fuse covers are available from the Parts Department indicated in your User Instructions. If the plug supplied is not suitable for your socket outlet, it should be cut off and destroyed. The end of the flexible cord should be suitably prepared and the correct plug fitted.

### WARNING: A PLUG WITH BARED FLEXIBLE CORD IS HAZARDOUS IF ENGAGED IN A LIVE SOCKET OUTLET.

The Wires in this mains lead are colored in accordance with the following code:

Green-and-yellow ······· Earth Blue ····· Neutral Brown ···· Live

As the colors of the wires in the mains lead of this apparatus may not correspond with the colored markings identifying the terminals in your plug proceed as follows:

The wire which is colored green-and-yellow must be connected to the terminal in the plug which is marked by the letter E or by the safety earth symbol

# **Table of Contents**

| 1. INTRODUCTION                                      | 1  |
|------------------------------------------------------|----|
| What's in the Box?                                   | 1  |
| Introduction to the Projector                        |    |
| Features you'll enjoy:                               |    |
| Part Names of the Projector                          |    |
| Front-right View                                     |    |
| Top view                                             |    |
| Carrying the Projector                               |    |
| Bottom view                                          |    |
| Top Features                                         |    |
| Lens Controls                                        |    |
| OSD Controls and Status LEDs                         |    |
| TERMINAL PANEL FEATURES                              |    |
| © PART NAMES OF THE REMOTE CONTROL                   |    |
| Battery Installation                                 |    |
| Operating Range for Wireless Remote Control          |    |
| Remote Control Precautions                           |    |
| Remote Control Codes.                                |    |
| Using the Remote Control in Wired Operation          |    |
| · ·                                                  |    |
| 2. INSTALLATION AND CONNECTIONS                      | 17 |
| SETTING UP THE SCREEN AND THE PROJECTOR              | 17 |
| SELECTING A LOCATION                                 | 18 |
| Installing or Removing the Optional Lens             | 19 |
| Removing the Existing Lens From the Projector        | 19 |
| Installing the New Lens                              | 20 |
| Installing the New Lens Using the anti-theft screw   | 21 |
| THROW DISTANCE AND SCREEN SIZE                       |    |
| ■ Installing the Optional Color Wheel                |    |
| Making Connections                                   | 26 |
| Connecting Your PC or Macintosh Computer             |    |
| Connecting an External Monitor                       |    |
| Connecting Your DVD Player with Component Output     |    |
| Connecting Your VCR or Laser Disc Player             |    |
| OCONNECTING THE SUPPLIED POWER CABLE                 |    |
| NOTE ON THE POWER CORD                               | 31 |
| 3. PROJECTING AN IMAGE (BASIC OPERATION)             | 32 |
| TURNING ON THE PROJECTOR                             | 32 |
| Note on Startup Screen (Menu Language Select screen) |    |
| Selecting an Input Source                            |    |
| ADJUSTING THE PICTURE POSITION AND PICTURE SIZE      |    |
| Adjusting Picture Position Manually                  |    |
| Lens Shift Adjustable Range                          |    |
| From the Remote Control Unit                         |    |
| Adjusting the Projector Level                        |    |
| OPTIMIZING AN RGB IMAGE AUTOMATICALLY                |    |
| Adjusting the Image Using AUTO PC ADJ.               |    |
| Adjusting Volume Up and Down                         |    |
| Turning off the Projector                            |    |
| About Direct Power Off                               |    |
| After Use                                            | 13 |

| 4. CONVENIENT FEATURES                                                 | 43  |
|------------------------------------------------------------------------|-----|
| TURNING OFF THE IMAGE AND SOUND                                        | 43  |
| 2 Freezing a Picture                                                   |     |
| ADJUSTING THE FOCUS/ZOOM MANUALLY                                      | 44  |
| Adjusting by Using the OSD Control Panel                               |     |
| CHANGING LAMP MODE                                                     |     |
| Changing Lamp Mode by Using the Projector's OSD Control Panel          |     |
| Changing Lamp Mode by Using the Remote Control                         |     |
| GETTING INFORMATION                                                    |     |
| ADJUSTING POSITION/TOTAL DOTS/FINE SYNC                                | 48  |
| Adjusting Position/Total Dots/Fine Sync by using the OSD Control Panel | 48  |
| Correcting Keystone by Using the Remote Control                        |     |
| PREVENTING THE UNAUTHORIZED USE OF THE PROJECTOR                       |     |
| Locking the Projector                                                  |     |
| Unlocking the Projector                                                |     |
| Using the Physical Lock                                                |     |
| Using the Kensington Lock                                              |     |
| Using the Security Chain Lock                                          | 54  |
| 5. USING ON-SCREEN DISPLAY                                             | 55  |
| Using the Menus                                                        | 55  |
| Navigating the OSD                                                     | 55  |
| <b>⊘</b> MENU TREE                                                     | 57  |
| MENU ELEMENTS                                                          | 59  |
| Source Menu Descriptions and Functions                                 | 60  |
| ADJUST MENU DESCRIPTIONS AND FUNCTIONS                                 |     |
| Image menu                                                             |     |
| Image options menu                                                     |     |
| Video menu                                                             |     |
| DETAIL SETTINGS MENU DESCRIPTIONS AND FUNCTIONS                        |     |
| Basic                                                                  |     |
| White balance                                                          |     |
| Color correction                                                       |     |
| SETTING MENU DESCRIPTIONS AND FUNCTIONS                                |     |
| Basic                                                                  |     |
| Installation                                                           |     |
| Network setting                                                        |     |
| Option  S Information Menu Descriptions and Functions                  |     |
| Usage time                                                             |     |
| Input                                                                  |     |
| Network                                                                |     |
| Version                                                                |     |
| RESET MENU DESCRIPTIONS AND FUNCTIONS                                  |     |
|                                                                        |     |
| 6. MAINTENANCE                                                         |     |
| CLEANING THE PROJECTOR  Cleaning the Cabinet                           |     |
| Cleaning the Cabinet                                                   |     |
| Cleaning the Lens                                                      |     |
| Oreaning the Filters  ☑ REPLACING CONSUMABLE PARTS                     |     |
| Replacing the Filters                                                  |     |
| Replacing the Lamps                                                    |     |
| Resetting the Lamp Time Counter                                        |     |
| Ordering a Replacement Lamp                                            |     |
|                                                                        | 101 |

### **Table of Contents**

| 7. APPENDIX                                              | 102 |
|----------------------------------------------------------|-----|
| • TROUBLESHOOTING                                        | 102 |
| Indicator Messages                                       |     |
| Common Problems and Solutions                            |     |
| Tips for Troubleshooting                                 |     |
| 2 IMAGE PROBLEMS                                         | 105 |
| Lamp Problems                                            |     |
| Remote Control Problems                                  |     |
| Audio Problems                                           |     |
| HAVING THE PROJECTOR SERVICED                            | 106 |
| 8. SPECIFICATIONS                                        | 107 |
| PROJECTOR SPECIFICATIONS                                 | 107 |
| Optical Specifications                                   |     |
| Electrical Specifications                                |     |
| Mechanical Specifications                                |     |
| Environmental Considerations                             | 109 |
| Regulations                                              | 109 |
| Optional Parts                                           | 110 |
| CABINET DIMENSIONS                                       |     |
| PIN ASSIGNMENTS OF MINI D-SUB 15 PIN INPUT CONNECTOR     | 112 |
| COMPATIBLE INPUT SIGNAL LIST                             |     |
| PC CONTROL CODES AND CABLE CONNECTIONS                   |     |
| Functional Execution Command Table                       | 115 |
| Status Read Command Table                                | 116 |
| <b>⑤</b> Screen Trigger                                  |     |
| OPERATION USING HTTP BROWSER                             | 118 |
| Overview                                                 | 118 |
| Preparation Before Use                                   |     |
| Handling of the Address for Operation by Using a Browser |     |
| Configuring Network Settings                             |     |
| Structure of the HTTP Server                             |     |
| 15 Pin GPIO Control                                      | 123 |
| 9. TROUBLESHOOTING CHECK LIST                            | 124 |

# 1. Introduction

## • What's in the Box?

Carefully unpack the projector and check that the following items are included:

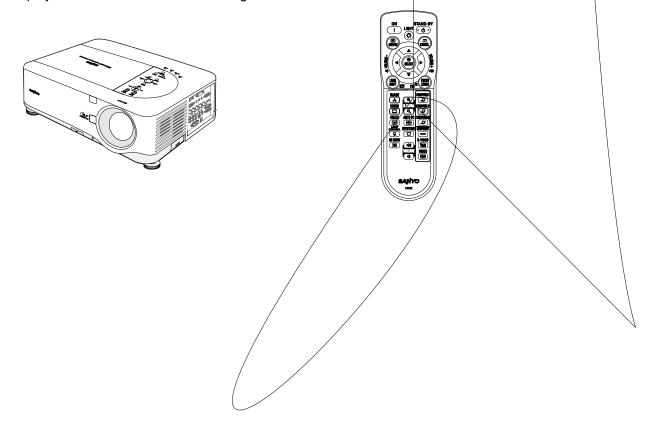

## Introduction to the Projector

### Features you'll enjoy:

### DLP projector with high resolution

The combination of BrilliantColor™ and a six-segment color wheel (optional) offer a more true color reproduction.

### Installation Flexibility

This projector has many useful functions such as powered lens shifting, ceiling and rear projection, variety of extensive optional powered lens with bayonet mount with release button, etc.

### Multiple Interface Terminals

The projector has several interface terminals that can support various types of equipment and signals.

### Dual Lamp Control System

The two-lamp control system offers high brightness, maintained lamp life and energy savings along with redundancy. The lamp control function offers brightness of the lamp can be selected. The power management function also reduces power consumption and maintains lamp life.

### Simple Computer System Setting

The projector has the Multi-scan system to conform to almost all computer output signals quickly. Up to UXGA resolution can be accepted.

### Security Function

The Security function helps you to ensure security of the projector. With the Key lock function, you can lock the operation on the top control. PIN code lock functions prevent unauthorized use of the projector.

### Multilanguage Menu Display

Operation menu is available in 8 languages: English, German, French, Italian, Spanish, Swedish, Chinese, and Japanese.

#### Multi-use Remote Control

Use the remote control as wired or wireless. Eight remote control codes are available.

### 3W + 3W Stereo Speaker

Built in 3W x 2 speakers are provided.

#### Helpful Maintenance Functions

The lamp and filter maintenance functions provide for better and proper maintenance of the projector. Easy maintenance cover is provided for lamp and color wheel replacement.

#### Network-capable

Through an optional Network Manager with serial port in, you can operate and control the projector.

#### Direct Power Off and On Start

The Direct Power Off function allows the projector to be turned off (even when projecting an image) using a power strip equipped with a switch and a breaker. The On Start function allows the projector to be turned on by supplied AC power.

#### Note:

Before using Direct Power Off, be sure to allow at least 20 minutes immediately after turning on the projector and starting to display an image. Also, the power cord can be removed immediately after turning off the projector. On Start manual may differ slightly from the product.

On Start eliminates the need to always use the POWER (ON/STANDBY) button on the remote control or projector cabinet.

# **9** Part Names of the Projector

# Front-right view

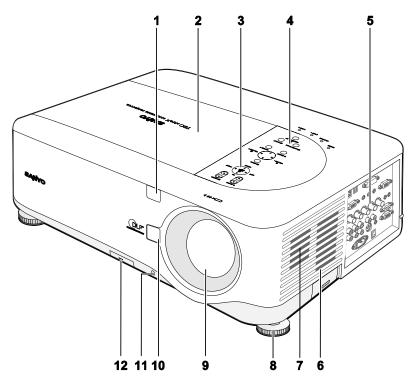

| ITEM | LABEL                        | DESCRIPTION                                                                                    | SEE PAGE: |
|------|------------------------------|------------------------------------------------------------------------------------------------|-----------|
| 1.   | IR receiver                  | Receiver for IR signal from remote control                                                     | 12        |
| 2.   | Lamp cover                   | Remove cover to replace lamp or color wheel                                                    | 99        |
| 3.   | Lens control panel           | See Lens Controls                                                                              | 7         |
| 4.   | OSD control panel            | See OSD Controls and Status LEDS                                                               | 8         |
| 5.   | I/O connector panel          | Connect various input devices                                                                  | 10        |
| 6.   | Intake vent                  | Lamp cooling vent – do not obstruct                                                            | _         |
| 7.   | Speakers                     | Built-in stereo speakers                                                                       | _         |
| 8.   | Height adjuster              | Adjusts level of projector                                                                     | 6         |
| 9.   | Lens                         | Remove lens cap before use                                                                     | _         |
| 10.  | Lens release button          | Press the release button before removing the lens                                              | _         |
| 11.  | Anti-Theft screw             | Prevent theft of the lens                                                                      | _         |
| 12.  | Intake vent and front filter | Keeps the front fan free of dust  – clean regularly for optimum performance  – do not obstruct | 95        |

### Important:

Grill openings on the projector allow for good air circulation, which keeps the projector lamp cool. Do not obstruct any of the grill openings.

## 1. Introduction

# <u>Top view</u>

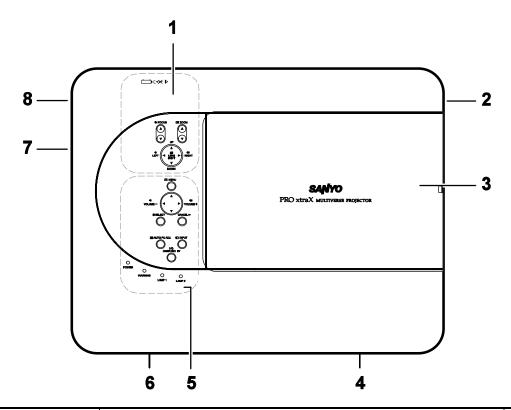

| ITEM | LABEL              | DESCRIPTION                                 | SEE PAGE: |
|------|--------------------|---------------------------------------------|-----------|
| 1.   | Lens control panel | See Lens Controls                           | 7         |
| 2.   | Right-hand speaker | Right-hand speaker                          | _         |
| 3.   | Lamp cover         | Remove cover to replace lamp or color wheel | 99        |
| 4.   | Exhaust vent       | Exhaust vent – do not obstruct              | _         |
| 5.   | OSD control panel  | See OSD Controls and Status LEDS            | 8         |
| 6.   | Rear intake vent   | Rear cooling intake – do not obstruct       | _         |
| 7.   | Left intake vent   | Left-hand cooling intake – do not obstruct  | _         |
| 8.   | Left-hand speaker  | Left-hand speaker                           |           |

# Carrying the Projector

Always carry your projector by the handle.

Before moving or carrying the projector, disconnect the power cable and any other cables that may be attached to it.

When moving the projector or when the projector is not in use, cover the lens with the lens cap.

To extend the projector handle, refer to the following guide.

- 1. Stand the projector on its end with the control panels at the bottom.
- 2. Lift the handle in the direction shown until it is fully extended.

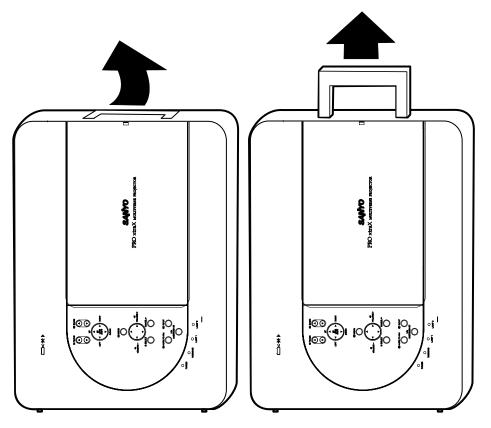

### Note:

Stand the projector on its end by lifting the cabinet. Do not use the handle to place the projector upright.

### Bottom view

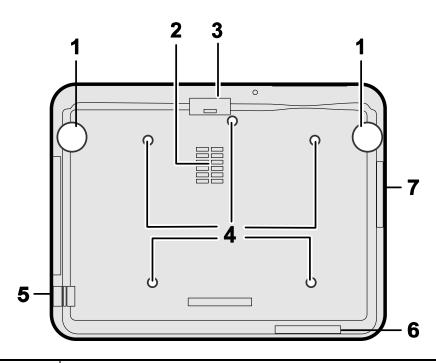

| ITEM | LABEL                  | DESCRIPTION                                                                | SEE PAGES: |
|------|------------------------|----------------------------------------------------------------------------|------------|
| 1.   | Height adjusters       | Adjust projection height                                                   | 38         |
| 2.   | Intake vent            | Color wheel cooling vent – do not obstruct                                 | _          |
| 3.   | Front filter           | Keep the fan free of dust – clean regularly for optimum performance        | 95         |
| 4.   | Ceiling support holes  | Contact your dealer for information on mounting the projector on a ceiling | _          |
| 5.   | Security chain opening | Attach anti-theft device – see 3 Using the Physical Lock                   | 54         |
| 6.   | Rear filter            | Keep the fans free of dust – clean regularly for optimum per-              | 95         |
| 7.   | Side filter            | formance                                                                   | 93         |

CAUTION

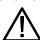

With ceiling installation, use approved mounting hardware & M4 screws; maximum depth of screw: 12 mm; distance from ceiling/ wall: 20 cm (0.7 feet) for proper ventilation; distance from fluorescent lamps: at least 1 m (3 feet) front and back of the projector. For permanent installations, follow local codes.

# **4** Top Features

# Lens Controls

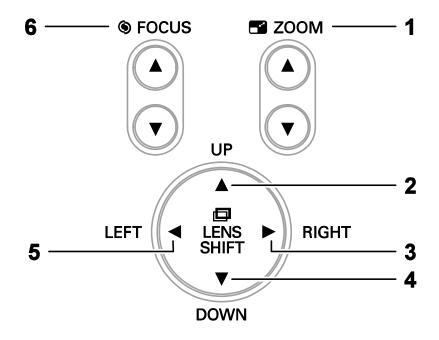

| ITEM | LABEL        | DESCRIPTION                            | SEE PAGE: |  |
|------|--------------|----------------------------------------|-----------|--|
| 1.   | ZOOM         | Increase/decrease projected image size | 44        |  |
| 2.   | UP CURSOR    |                                        |           |  |
| 3.   | RIGHT CURSOR | Move image left, right, up, or down    |           |  |
| 4.   | DOWN CURSOR  | Move image left, right, up, or down    |           |  |
| 5.   | LEFT CURSOR  |                                        |           |  |
| 6.   | FOCUS        | Focus the projected image              | 44        |  |

# OSD Controls and Status LEDs

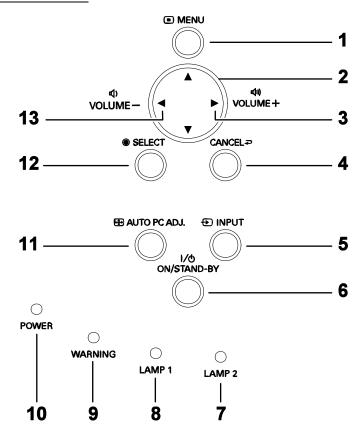

| ITEM | LABEL                               | DESCRIPTION                                                                                                    |                                         | SEE PAGE: |
|------|-------------------------------------|----------------------------------------------------------------------------------------------------|-----------------------------------------|-----------|
| 1.   | MENU                                | Open / Clos                                                                                                    | se the OSD                              | 55        |
| 2.   | UP/ DOWN/ LEFT/<br>RIGHT BUTTONS    | Navigate ar                                                                                                    | Navigate and change settings in the OSD |           |
| 3.   | RIGHT CURSOR/<br>VOLUME<br>INCREASE | Increase vo                                                                                                    | Increase volume                         |           |
| 4.   | CANCEL                              | Exit the On-Screen Display (OSD)                                                                                         |                                         | 55        |
| 5.   | INPUT                               | Change or select the input device                                                                                        |                                         | 34        |
| 6.   | ON/STAND-BY                         | Turn the projector on or off (main power switch must be turned on first).  Press to place the projector in standby mode. |                                         | 39        |
| 7.   | LAMP 2 (LED)                        | Green                                                                                                    | See Indicator Messages                  | 102       |
|      |                                     | Flashing                                                                                                    | _                                       |           |

### 1. Introduction

| ITEM      | LABEL                             |                                      | DESCRIPTION                                   |     |
|-----------|-----------------------------------|--------------------------------------|-----------------------------------------------|-----|
| 8.        | LAMP 1 (LED)                      | Green                                | Can Indicator Magazaga                        | 102 |
| 0.        | LAMP I (LED)                      | Flashing                             | See Indicator Messages                        | 102 |
|           |                                   | Green                                |                                               |     |
| 9.        | WADNING (LED)                     | Red                                  | Saa Indiaatan Magaagaa                        | 102 |
| <b>9.</b> | WARNING (LED)                     | Orange                               | See Indicator Messages                        | 102 |
|           |                                   | Flashing                             |                                               |     |
|           |                                   | Green                                |                                               |     |
| 10.       | POWER (LED)                       | Orange                               | See Indicator Messages                        | 102 |
|           |                                   | Flashing                             |                                               |     |
| 11.       | AUTO PC ADJ.                      | Optimize ir                          | Optimize image size, position, and resolution |     |
| 12.       | SELECT                            | Select or change settings in the OSD |                                               | 55  |
| 13.       | LEFT<br>CURSOR/VOLUME<br>DECREASE | Decrease volume                      |                                               | 40  |

# Terminal Panel Features

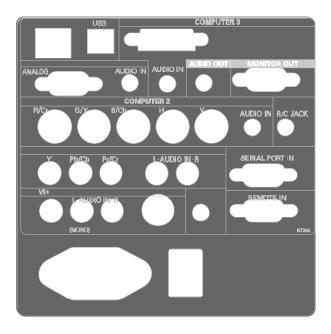

| ITEM | LABEL                                 | DESCRIPTION                                                                                                    | SEE PAGE: |
|------|---------------------------------------|----------------------------------------------------------------------------------------------------|-----------|
| 10.  | SCREEN<br>TRIGGER                     | When connected to the screen through a commercially available cable, the screen deploys automatically on start up of the projector. The screen retracts when the projector is powered off (see notes below) | 117       |
| 11.  | S-VIDEO                               | Connect a commercially available S-video cable from a video device                                                                                                    | 29        |
| 12.  | POWER SWITCH                          | Turn on/off the projector                                                                                                    | 41        |
| 13.  | AC IN                                 | Connect the supplied power cable                                                                                                    | 31        |
| 14.  | AUDIO IN<br>[L(MONO)/R]<br>(VIDEO)    | Connect RCA audio cables (not supplied) from the input device right and left channels. This audio jack is shared with S-Video input.                                                                        | _         |
| 15.  | VIDEO IN                              | Connect a composite video cable (not supplied) from a video device to the yellow RCA jack                                                                                                    | 30        |
| 16.  | COMPONENT IN (Y, Cb/Pb, Cr/Pr)        | Connect a component video enabled device                                                                                                    | 30        |
| 17.  | COMPUTER 2 IN (R/Cr, G/Y, B/Cb, H, V) | Connect RGBHV or Component signal from computer or component video enabled device                                                                                                    | 30        |
| 18.  | COMPUTER 1 IN                         | Connect a VGA cable (supplied) from a computer                                                                                                    | 26        |
| 19.  | AUDIO IN<br>(COMPUTER 1)              | Connect the audio cable (not supplied) from the input device                                                                                                    |           |
| 20.  | LAN                                   | Connect a LAN cable (not supplied) from a computer                                                                                                    | 26        |
| 21.  | SERVICE                               | Connect the USB cable (not supplied) from a computer. For service personnel only.                                                                                                    | _         |

### Note:

- To use this feature, you must turn on the Screen Trigger function on the OSD.
- Screen controllers are supplied and supported by screen manufacturers.
- Do not use this jack for anything other than intended use. Connecting the wired remote control to the Trigger mini jack causes damage to the remote control.

# Part Names of the Remote Control

| ITEM | LABEL                                               |
|------|-----------------------------------------------------|
| 1.   | ON                                                  |
| 2.   | STAND-BY                                            |
| 3.   | LIGHT Illuminate the remote panel.                  |
| 4.   | MENU<br>Open or close the on-Screen<br>menu.        |
| 5.   | CANCEL                                              |
| 6.   | VOLUME -                                            |
| 7.   | SELECT<br>Executes a selected menu<br>item          |
| 8.   | VOLUME +                                            |
| 9.   | LENS SHIFT Shift the lens up, down, right and left. |
| 10.  | FOCUS/ZOOM Correct image distortion.                |
| 11.  | IMAGE<br>Select image mode                          |
| 12.  | SCREEN Select the screen size.                      |
| 13.  | FREEZE Freeze the picture.                          |
| 14.  | LAMP CONTROL<br>Select a lamp mode.                 |

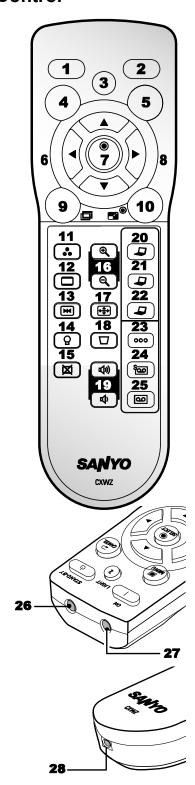

| LABEL                                            | ITEM |
|--------------------------------------------------|------|
| NO SHOW Temporarily turns off screen image.      | 15.  |
| D. ZOOM -/+ Zoom in/out function.                | 16.  |
| AUTO PC Automatically adjust the computer image. | 17.  |
| KEYSTONE Correct keystone distortion.            | 18.  |
| VOLUME -/+                                       | 19.  |
| COMPUTER 1                                       | 20.  |
| COMPUTER 2                                       | 21.  |
| COMPUTER 3                                       | 22.  |
| COMPONENT Select the component input source.     | 23.  |
| S-VIDEO<br>Select the S-video input<br>source.   | 24.  |
| VIDEO Select the video input source.             | 25.  |
| IR TRANSMITTER                                   | 26.  |
| IR TRANSMITTER                                   | 27.  |
| REMOTE JACK Connect a wired remote control.      | 28.  |

### Important:

Avoid using the projector with bright fluorescent lighting turned on. Certain high-frequency fluorescent lights can disrupt remote control operation.

- 1. Be sure nothing obstructs the path between the remote control and the projector. If the path between remote and projector is obstructed, you can bounce the remote signal off certain reflective surfaces such as projector screens.
- 2. The buttons and keys on the projector have the same functions as the corresponding buttons on the remote control. This user's manual describes the functions based on the remote control.

#### Note:

\* To turn off the projector, press the STAND-BY button twice.

### **Battery Installation**

The Remote Control unit included with the projector does not contain batteries, though batteries are supplied as part of the complete package. To insert (or replace) the batteries, refer to the following guide.

1. Remove the battery compartment cover by squeezing the locking catch and sliding the cover in the direction of the arrow.

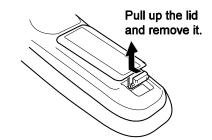

**2.** Insert the supplied batteries taking note of the polarity (+/-) as shown.

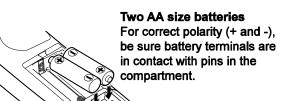

**3.** Replace the cover locator, and then click locking catch into place as shown.

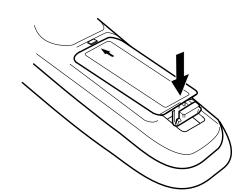

# Operating Range for Wireless Remote Control

Point the remote control toward the projector (to Infrared Remote Receivers) when pressing the buttons. Maximum operating range for the remote control is about 16.4 feet (5 m) and 60 degrees in front and rear of the projector.

Infrared remote receivers are provided both in front and back of the projector. You can conveniently use both of the receivers.

### Remote Control Precautions

The following precautions ensure that the remote operates correctly and safely.

- Use two (2) AA or LR6 type alkaline batteries.
- Always replace batteries in sets.
- Do not use a new battery with a used one.
- Avoid contact with water or liquid.
- Do not expose the remote control to moisture or heat.
- Do not drop the remote control.
- If the battery has leaked on the remote control, carefully wipe the case clean and install new batteries.
- Risk of an explosion if battery is replaced by an incorrect type.
- Dispose of used batteries according to the instructions.

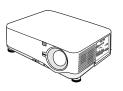

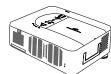

### 1. Introduction

## Using the Remote Control in Wired Operation

Connect the supplied remote cable to the R/C jack on the projector (see § Terminal Panel Features on page 10) and the other end to the remote jack on the remote control (see item 1, § Part Names of the Remote Control on page 12).

### Note:

Connecting the remote cable to the R/C jack on the terminal panel will make the wireless operation unavailable.

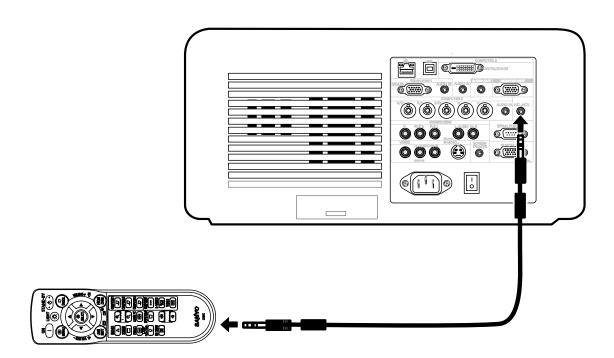

# 2. Installation and Connections

### Setting Up the Screen and the Projector

This section briefly describes how to set up your projector and how to connect video and audio sources.

Your projector is simple to set up and use. But before you get started, you must first:

- Set up a screen and the projector.
- Connect your computer or video equipment to the projector. See 6 Making Connections on page 26.
- Connect the supplied power cable. See **②** Connecting the Supplied Power Cable on page 31.

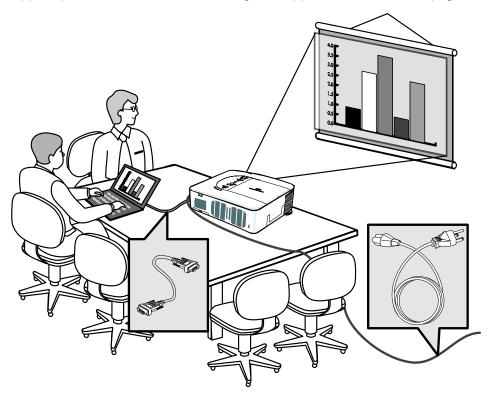

### Note:

Ensure that the power cable and any other cables are disconnected before moving the projector. When moving the projector or when it is not in use, cover the lens with the lens cap.

# Selecting a Location

Locating the projector correctly ensures optimum performance and a longer parts life.

Take note of the following when setting up the projector:

- The projector table or stand should be level and sturdy.
- .

# **8** Installing or Removing the Optional Lens

- Do not shake or place excessive pressure on the projector or the lens components as the projector and lens components contain precision parts.
- When shipping the projector with the optional lens, remove the optional lens before shipping the projector. The lens and the lens shift mechanism may encounter damage caused by improper handling during transportation.

### **CAUTION**

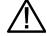

- Before removing or installing the lens, be sure to turn off the projector, wait until the cooling fans stop, and turn off the main power switch.
- Do not touch the lens surface when removing or installing the lens.
- Keep fingerprints, dust or oil off the lens surface. Do not scratch the lens surface.
- Work on a level surface with a soft cloth under it to avoid scratching.
- If you remove and store the lens, attach the lens cap to the projector to keep off dust and dirt.

### Removing the Existing Lens From the Projector

Pull out the lens cap.

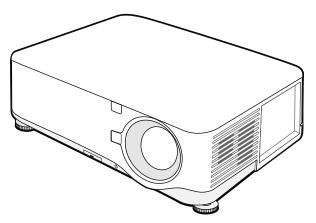

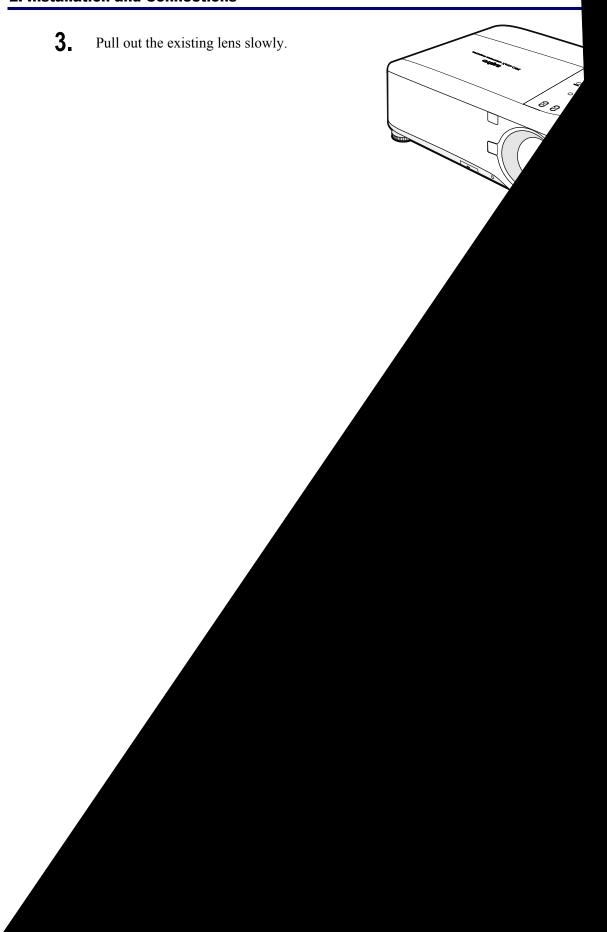

# Installing the New Lens Using the anti-theft screw

Using the anti-theft screw to prevent theft of the lens.

Tighten the supplied anti-theft screw on the front bottom.

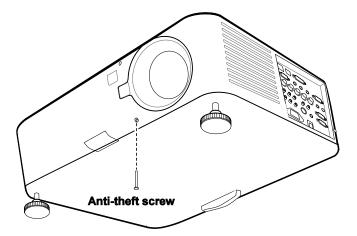

### **4** Throw Distance and Screen Size

### Example of LNS-S40:

The further your projector is from the screen or wall, the larger the image. The minimum size the image can be is approximately 40 inches (1 m) measured diagonally when the projector is roughly 65 inches (1.7 m) from the wall or screen. The largest the image can be is 500 inches (12.7 m) when the projector is about 843 inches (21.4 m) from the wall or screen.

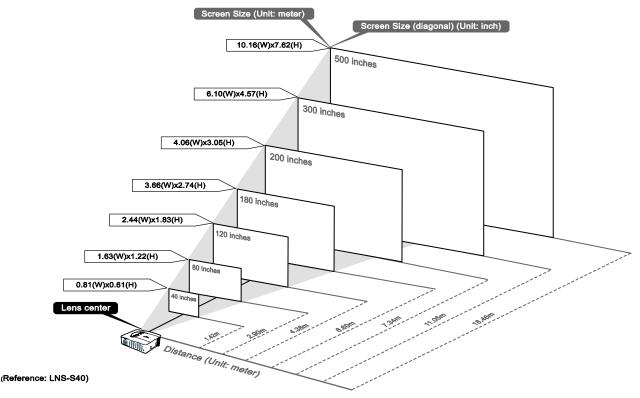

|                | Screer |          |       | LNS-W41  |      | I        | LNS-V | W40         | LNS-S40 |               |               |               |  |
|----------------|--------|----------|-------|----------|------|----------|-------|-------------|---------|---------------|---------------|---------------|--|
| Diagonal Width |        |          |       | ** * 1 . |      | 0.77     |       | 1.33 - 1.79 |         |               | 1.78 - 2.35   |               |  |
| Diag           | onal   | Wic      | ith   | Height   |      | Distance |       |             |         |               |               |               |  |
| [inches]       | [m]    | [inches] | [m]   | [inches] | [m]  | [inches] | [m]   | [inches     | s]      | [m]           | [inches]      | [m]           |  |
| 40             | 1.02   | 32       | 0.81  | 24       | 0.61 |          |       | 41.7 -      | 56.8    | 1.06 - 1.44   | 55.8 - 74.4   | 1.42 - 1.89   |  |
| 50             | 1.27   | 40       | 1.02  | 30       | 0.76 | 30.7     | 0.78  | 52.6 -      | 71.5    | 1.34 - 1.82   | 70.4 - 93.7   | 1.79 - 2.38   |  |
| 60             | 1.52   | 48       | 1.22  | 36       | 0.91 | 37.1     | 0.94  | 63.5 -      | 86.1    | 1.61 - 2.19   | 85.0 - 112.9  | 2.16 - 2.87   |  |
| 67             | 1.70   | 54       | 1.36  | 40       | 1.02 | 41.6     | 1.06  | 71.1 -      | 96.4    | 1.81 - 2.45   | 95.2 - 126.4  | 2.42 - 3.21   |  |
| 72             | 1.83   | 58       | 1.46  | 43       | 1.10 | 44.9     | 1.14  | 76.6 -      | 103.7   | 1.94 - 2.63   | 102.5 - 136.0 | 2.60 - 3.45   |  |
| 80             | 2.03   | 64       | 1.63  | 48       | 1.22 | 50.0     | 1.27  | 85.3 -      | 115.4   | 2.17 - 2.93   | 114.1 - 151.3 | 2.90 - 3.84   |  |
| 84             | 2.13   | 67       | 1.71  | 50       | 1.28 | 52.6     | 1.34  | 89.6 -      | 121.3   | 2.28 - 3.08   | 120.0 - 159.0 | 3.05 - 4.04   |  |
| 90             | 2.29   | 72       | 1.83  | 54       | 1.37 | 56.5     | 1.44  | 96.2 -      | 130.1   | 2.44 - 3.30   | 128.7 - 170.6 | 3.27 - 4.33   |  |
| 100            | 2.54   | 80       | 2.03  | 60       | 1.52 | 63.0     | 1.60  | 107.0 -     | 144.7   | 2.72 - 3.68   | 143.3 - 189.8 | 3.64 - 4.82   |  |
| 120            | 3.05   | 96       | 2.44  | 72       | 1.83 | 75.9     | 1.93  | 128.8 -     | 174.0   | 3.27 - 4.42   | 172.5 - 228.2 | 4.38 - 5.80   |  |
| 150            | 3.81   | 120      | 3.05  | 90       | 2.29 | 95.3     | 2.42  | 161.5 - 2   | 218.0   | 4.10 - 5.54   | 216.2 - 285.9 | 5.49 - 7.26   |  |
| 180            | 4.57   | 144      | 3.66  | 108      | 2.74 | 114.6    | 2.91  | 194.1 - 2   | 261.9   | 4.93 - 6.65   | 260.0 - 343.6 | 6.60 - 8.73   |  |
| 200            | 5.08   | 160      | 4.06  | 120      | 3.05 | 127.6    | 3.24  | 215.9 - 2   | 291.2   | 5.48 - 7.40   | 289.1 - 382.0 | 7.34 - 9.70   |  |
| 210            | 5.33   | 168      | 4.27  | 126      | 3.20 |          |       | 226.8 - 3   | 305.9   | 5.76 - 7.77   | 303.7 - 401.3 | 7.71 - 10.19  |  |
| 240            | 6.10   | 192      | 4.88  | 144      | 3.66 |          |       | 259.5 - 3   | 349.8   | 6.59 - 8.89   | 347.5 - 458.9 | 8.83 - 11.66  |  |
| 261            | 6.63   | 209      | 5.30  | 157      | 3.98 |          |       | 282.3 - 3   | 380.6   | 7.17 - 9.67   | 378.1 - 499.3 | 9.60 - 12.68  |  |
| 270            | 6.86   | 216      | 5.49  | 162      | 4.11 |          |       | 292.1 - 3   | 393.8   | 7.42 - 10.00  | 391.2 - 516.6 | 9.94 - 13.12  |  |
| 300            | 7.62   | 240      | 6.10  | 180      | 4.57 |          |       | 324.8 - 4   | 437.7   | 8.25 - 11.12  | 435.0 - 574.3 | 11.05 - 14.59 |  |
| 350            | 8.89   | 280      | 7.11  | 210      | 5.33 |          |       | 379.2 -     | 511.0   | 9.63 - 12.98  | 507.9 - 670.4 | 12.90 - 17.03 |  |
| 400            | 10.16  | 320      | 8.13  | 240      | 6.10 |          |       | 433.7 -     | 584.3   | 11.02 - 14.84 | 580.8 - 766.5 | 14.75 - 19.47 |  |
| 450            | 11.43  | 360      | 9.14  | 270      | 6.86 |          |       | 488.1 - (   | 657.5   | 12.40 - 16.70 | 653.7 - 862.6 | 16.60 - 21.91 |  |
| 500            | 12.70  | 400      | 10.16 | 300      | 7.62 |          |       | 542.6 -     | 730.8   | 13.78 - 18.56 | 726.6 - 958.7 | 18.46 - 24.35 |  |

|          |      | Scree    | ı Size |          |      | LNS-          | Т40         | LNS-T41       |              |  |  |
|----------|------|----------|--------|----------|------|---------------|-------------|---------------|--------------|--|--|
|          |      |          |        |          |      | 2.22 -        | 4.43        | 4.43 - 8.3    |              |  |  |
| Diagonal |      | Wi       | dth    | Hei      | ght  | Distance      |             |               |              |  |  |
| [inches] | [m]  | [inches] | [m]    | [inches] | [m]  | [inches]      | [m]         | [inches]      | [m]          |  |  |
| 40       | 1.02 | 32       | 0.81   | 24       | 0.61 | 69.4 - 142.3  | 1.76 - 3.61 | 139.2 - 266.9 | 3.54 - 6.78  |  |  |
| 50       | 1.27 | 40       | 1.02   | 30       | 0.76 | 87.8 - 178.9  | 2.23 - 4.54 | 175.3 - 335.0 | 4.45 - 8.51  |  |  |
| 60       | 1.52 | 48       | 1.22   | 36       | 0.91 | 106.2 - 215.5 | 2.70 - 5.47 | 211.5 - 403.1 | 5.37 - 10.24 |  |  |
| 67       | 1.70 | 54       | 1.36   | 40       | 1.02 | 119.0 - 241.2 | 3.02 - 6.13 | 236.8 - 450.8 | 6.01 - 11.45 |  |  |
| 72       | 1.83 | 58       | 1 46   | 43       | 1 10 | 128 2 - 259 5 | 3 26 - 6 59 | 254.8 - 484.9 | 6 47 - 12 32 |  |  |

## **5** Installing the Optional Color Wheel

The PDG-DXT10L projector comes with a four-segment color wheel installed. An additional six-segment color wheel is optional. To replace the color wheel (located under the lamp cover adjacent to lamp 1) refer to the following guide.

### Note:

Wait until the lamp house and the color wheel cool off.

Loosen the captive screw (A) on the lamp cover.

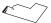

**4.** Lift the color wheel in the direction shown.

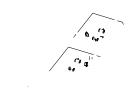

### 2. Installation and Connections

**7.** Align the lamp cover (A) with the arrow mark on the cabinet and slide it into place.

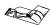

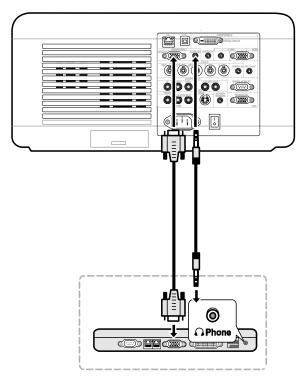

- 2. Turn on the projector and select the chosen method of connection from the source menu before turning on the PC (see ② Selecting an Input Source on page 34).
- 3. Turn on the PC.

### Note:

Failure to follow the above steps may not activate the digital output of the graphics card resulting in no picture being displayed. Should this happen, restart your PC.

# Connecting an External Monitor

Connect an external monitor to the projector through RGB out connections as shown below (see item 4, § Terminal Panel Features on page 10)

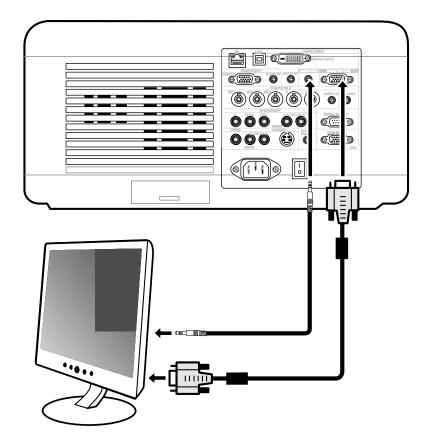

### Connecting Your DVD Player with Component Output

To connect a DVD Player to the projector, refer to the following guide.

1. Connect the DVD Player to the projector as shown below before turning on the Player or the projector.

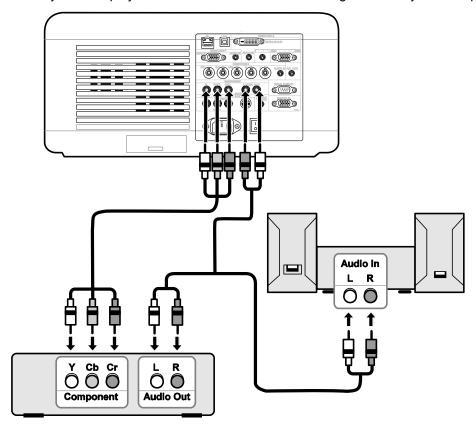

- 2. Turn on the projector and select **Component** from the source menu before turning on the DVD Player (see **②** Selecting an Input Source on page 34).
- 3. Turn on the DVD Player.

#### Note:

Refer to your DVD player's user's manual for more information about your DVD player's video output requirements.

# Connecting Your VCR or Laser Disc Player

To connect your VCR or Laser Disc Player, refer to the following diagram.

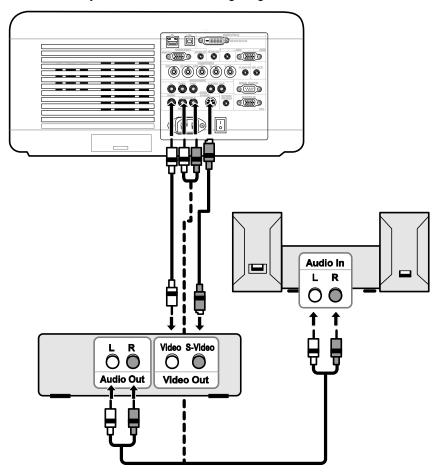

#### Note:

Refer to your VCR or laser disc player user's manual for more information about your device's requirements.

Images may not be displayed correctly when using an S-Video or Video connection to fast-forward or fast-rewind scanning.

The AUDIO IN RCA jack is shared between VIDEO IN and S-VIDEO IN.

### Connecting the Supplied Power Cable

This projector uses nominal input voltages of 100–120V or 200–240V AC and it automatically selects the correct input voltage. It is designed to work with single-phase power systems having a grounded neutral conductor. To reduce the risk of electrical shock, do not plug into any other type of power system. If you are not sure of the type of power being supplied, consult your authorized dealer or service station. Connect the projector with all peripheral equipment before turning the projector on.

#### CAUTION

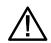

For safety, unplug the AC power cord when the projector is not in use. When the projector is connected to an outlet with the AC power cord, it is in stand-by mode and consumes a small amount of electrical power.

#### NOTE ON THE POWER CORD

The AC power cord must meet the requirements of the country where you are utilizing the projector. Confirm the AC plug type with the chart below. The proper AC power cord must be used. If the supplied AC power cord does not match your AC outlet, contact your sales dealer.

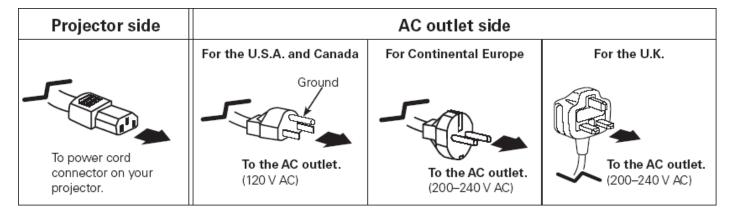

#### Note:

Make sure that the prongs are fully inserted into both the AC IN and the wall outlet.

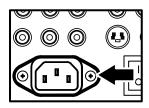

#### **CAUTION**

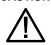

Ensure that the cables do not create a trip hazard.

# 3. Projecting an Image (Basic Operation)

## • Turning on the Projector

Once the projector is correctly located and the power cable and other connections are in place, it is important that the projector is powered on correctly in order to avoid damage to components and unnecessary wear and tear. Refer to the following guide to power on the projector.

- 1. Connect the power cable (A). Press the main power switch to the on (1) position as shown (B). The power LED lights orange and warning LED lights green.
  - ts B
- **2.** Press the **On/Standby** button once (see OSD Controls and Status LEDS on page 8). The power LED lights green and the internal cooling fan starts.
- **3.** After approximately 10 seconds, the power LED flashes intermittently green.

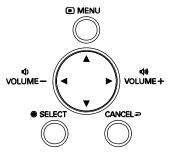

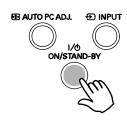

- **4.** The Lamp1 and Lamp2 LEDs light green and the Power LED flashes more rapidly.
- Once the power LED is lit a solid green, the projector is ready for use.

#### Note:

If any of the LEDs remain flashing or blink there may be a problem with the startup. Please refer to the **Troubleshooting** section on page 102.

# Note on Startup Screen (Menu Language Select screen)

In the first instance of powering on the projector, the language menu is displayed to select the default language.

| Please select a menu language.                    |          |  |
|---------------------------------------------------|----------|--|
| Please select a menu language.                    | English  |  |
| Wählen Sie bitte die Menü Sprache aus.            | Deutsch  |  |
| S'il vous plaît choisir la langue de menu.        | Français |  |
| Per favore scegliere la lingua del menu. Italiano |          |  |
| Escoja por favor el idioma de menú. Español       |          |  |
| Välj menyn språken. Svenska                       |          |  |
| メニュー言語を選択してください。    日本語                           |          |  |
| 请选择菜单语言。                                          | 中文       |  |
| Select "UP", "DOWN" & "SELECT"                    |          |  |

Select the required default language using the or buttons on the OSD menu panel or the remote control unit and press **Select**.

#### Note:

The language select screen only appears on the first instance of power on. All subsequent operations assume the selected default language. To change the default see page 74.

#### Selecting an Input Source

The Input Source can be selected from the projector's control panel or from the remote control unit. Refer to the following guide to select the Input Source.

1. Press Menu on the OSD control panel or on the remote control unit to display the Main Menu. Scroll to the Input menu using ▲ or ▼ and press Select.

#### Note:

Return to the projected image by pressing **Cancel** twice.

2. Select the required source using ▲ or ▼ and press Select.

Input
Adjust
Volume
Setting
Information
Reset

Computer1
Computer2
Computer3
Component
Video

O S-Video

Test pattern

### **3** Adjusting the Picture Position and Picture Size

The Picture Position and Picture Size can be adjusted manually from the lens control panel or from the remote control unit. Refer to the following guides to adjust Picture Position manually.

#### Adjusting Picture Position Manually

- 1. Press the Select keypad in any direction to bring up the Lens Shift window.
- **2.** Press the directional key as required to shift the image. Releasing the directional arrow will re-center the cursor.

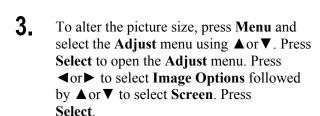

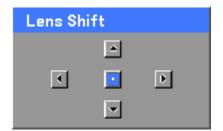

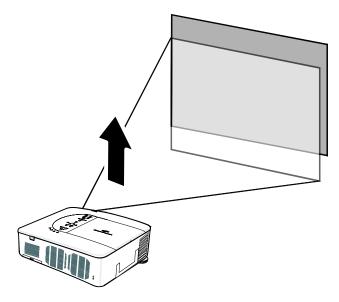

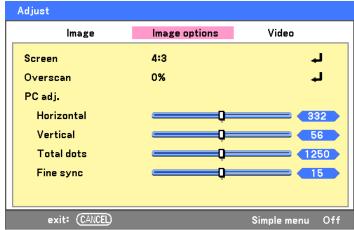

#### 3. Projecting an Image (Basic Operation)

**4.** The **Screen** window is displayed. Select the desired picture size using **▲** or **▼** and press **Select**.

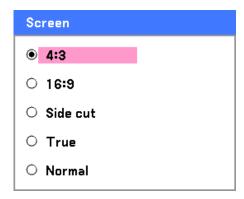

**5.** When finished, press **Cancel** to return to the projected image.

### Lens Shift Adjustable Range

The adjustable range for lens shift is tabulated below and subject to the conditions listed.

Note:

The drawings below apply to the standard lens (LNS-S40) only.

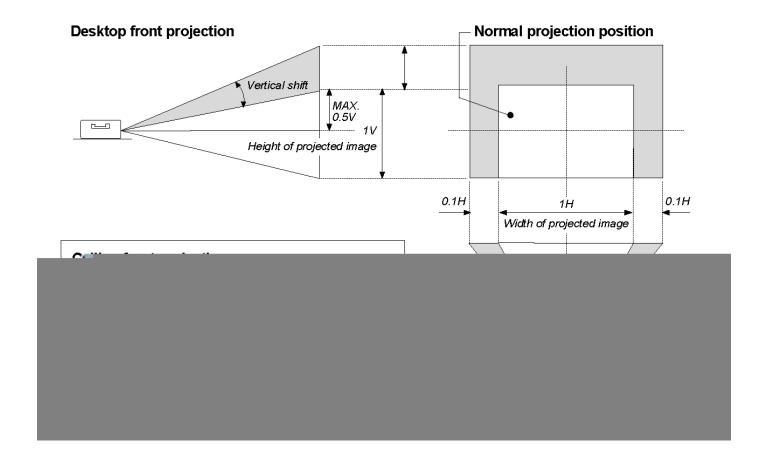

D

#### From the Remote Control Unit

- 1. Press the **Lens Shift** button to bring up the Lens Shift window.
- **2.** Press the directional keys as required to shift the image. Releasing the directional arrow will re-center the cursor.

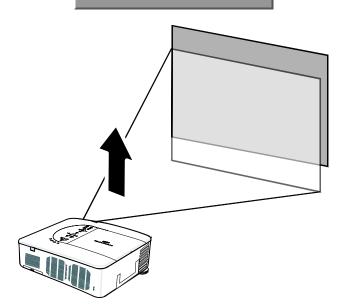

Lens Shift

 $\blacksquare$ 

**3.** To alter the picture size, press the **Screen** button to display the **Screen** window.

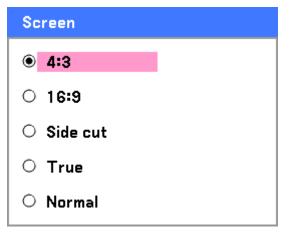

- **4.** Select the desired picture size using **▲** or **▼** and press **Select**.
- **5.** When finished, press **Cancel** to return to the projected image.

#### 3. Projecting an Image (Basic Operation)

### Adjusting the Projector Level

**1.** To raise the level of the projector, twist the adjusters clockwise.

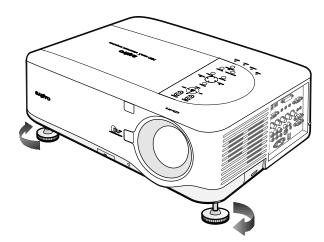

**2.** To lower the level of the projector, lift the projector and twist the adjusters counter clockwise.

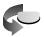

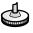

### Optimizing an RGB Image Automatically

# Adjusting the Image Using AUTO PC ADJ.

To optimize an RGB image automatically refer to the following guide.

Press the AUTO PC button on the remote control (see item 17, **©** Part Names of the Remote Control on page 12) or the AUTO PC ADJ. button on the OSD control panel to optimize an RGB image automatically.

This adjustment may be necessary when you connect your computer for the first time.

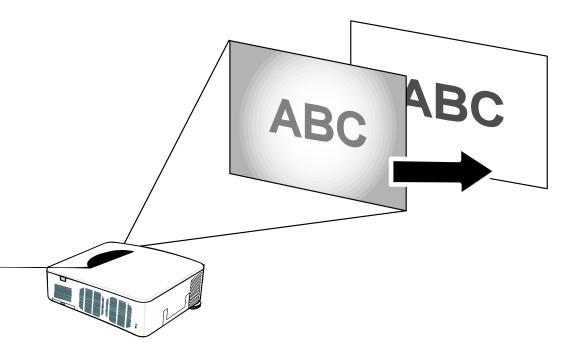

#### **6** Adjusting Volume Up and Down

The volume can be adjusted from the OSD Control Panel or with the Remote Control unit. Refer to the following as a guide.

- 1. Press the Volume +/- buttons on the remote control or the ◀ ▶ buttons on the OSD control panel. The volume level is displayed on screen.
- **2.** Use the **Volume** +/- buttons or the **♦** buttons on the OSD control panel to adjust the level.

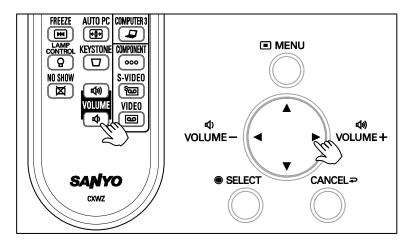

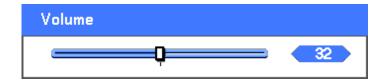

### **6** Turning off the Projector

Once the projector is no longer required, it is important to shut it down correctly to avoid damage or unnecessary wear and tear to the projector.

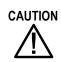

- Do not unplug the power cable from the wall outlet or projector when the projector is powered on. Doing so can cause damage to the AC IN connector of the projector and (or) the prong plug of the power cable. To turn off the AC power supply when the projector is powered on, use a power strip equipped with a switch and a breaker.
- Do not turn off the AC power supply within 10 seconds of making adjustment or setting changes and closing the menu. Doing so can cause loss of adjustments and settings and return to default.

Refer to the following guide to shut down the projector.

1. Press the **On/Standby** button once. The Power Off window displays.

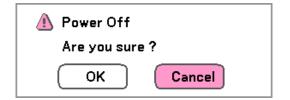

- Press the **On/Standby** button or **Select** again on the OSD control panel or remote control to verify power off.
  - The cooling fans continue to operate (cooling-off time).

The cooling fans stop operating when the projector turns off.

- **3.** The projector enters Standby mode and the power LED lights orange.
- Press the Main Power switch to the off position (O) to turn off the projector.

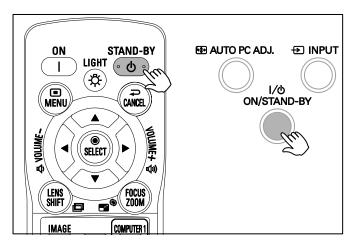

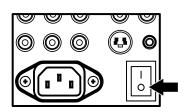

Please wait a moment.

#### 3. Projecting an Image (Basic Operation)

### About Direct Power Off

The projector has a feature called "Direct Power Off". This feature allows the projector to be turned off (even when projecting an image) using a power strip equipped with a switch and a breaker.

#### Note:

Before using Direct Power Off, be sure to allow at least 20 minutes immediately after turning on the projector and starting to display an image.

#### After Use

Preparation: Make sure that the projector is turned off.

- 1. Unplug the power cable.
- 2. Disconnect any other cables.
- 3. Return the height adjusters to their original, minimum position.
- 4. Cover the lens with the lens cap.

### 4. Convenient Features

#### • Turning Off the Image and Sound

The projected image and sound can be turned off for short periods of time with the remote control. This feature is useful for breaking up presentations or for other brief interruptions in projections. To turn off the picture and image, refer to the following guide.

- 1. Press the NO SHOW button on the remote control once (see @ Part Names of the Remote Control on page 12).
- 2. The image does not display.
- 3. To resume projection, press the **NO SHOW** button once more.

#### Note:

For extended periods of time it is recommended that the projector be powered off.

### Preezing a Picture

The projected image can be frozen for short periods of time by using the remote control. This feature is useful for capturing still images from movies or freezing an animation at a particular point. To freeze the projected image, refer to the following guide.

- 1. Press the **FREEZE** button on the remote control once (see **9** Part Names of the Remote Control on page 12).
- The screen freezes.
- 3. To resume, press the **FREEZE** button once more.

#### Note:

For extended periods of time it is recommended that the projector be powered off.

### **3** Adjusting the Focus/Zoom Manually

The focus and zoom can be adjusted manually from the projector focus/zoom panel or from the remote control unit. Refer to the following guides to adjust the focus and zoom manually.

#### Adjusting by Using the OSD Control Panel

1. Press the **Focus** or **Zoom** button on the projector panel to display the appropriate window.

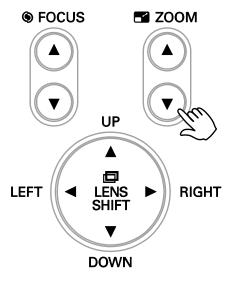

- Adjust the Focus/Zoom using the increase and decrease buttons as required.
- Focus Zoom
- Press Cancel to return to the projected image.

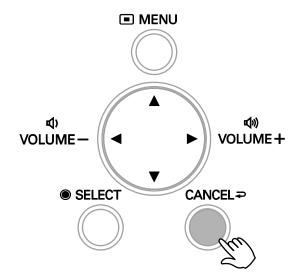

#### 4 Changing Lamp Mode

The projector has two lamp modes available, **Normal** and **Eco**. The **Normal** mode is used for everyday standard projection, whereas the **Eco** mode is used for saving power and lamp life. To change the Lamp Mode, refer to the following guides.

## Changing Lamp Mode by Using the Projector's OSD Control Panel

1. Press Menu on the projector's OSD control panel to display the Main Menu. Scroll to the Setting menu using ▲ or ▼ and press Select.

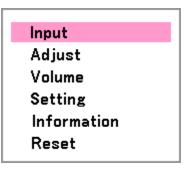

2. Select the **Basic** tab using **◄**or **▶** and select **Lamp control** using **▲**or **▼**. Press **Select**.

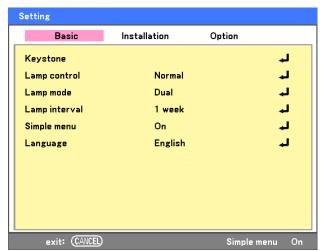

3. From the Lamp control window, select Normal or Eco using ▲ or ▼. Select OK and press Select.

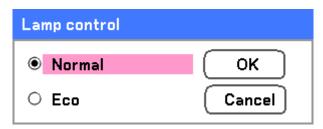

#### 4. Convenient Features

# Changing Lamp Mode by Using the Remote Control

1. Press the Lamp control button on the remote control to access the Lamp control menu.

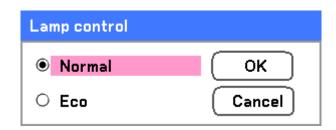

2. From the Lamp control window, select Normal or Eco using △ or ▼. Move the cursor to OK and press Select.

Note:

When the projector is in Eco mode, brightness may be affected.

Normal Mode: 100% Brightness Eco Mode: approx. 85% Brightness

#### • Getting Information

The Information screen provides details on the life of consumable items within the projector as well as other information such as software version. To access the Information screen, refer to the following guide.

1. Press Menu on the projector's OSD control panel or remote control to display the Main Menu. Scroll to the Information menu using ▲ or ▼ and press Select.

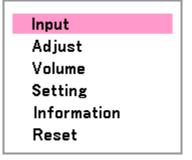

**2.** The **Usage time** menu is displayed as the default view. The menu items in this screen are for display and cannot be modified.

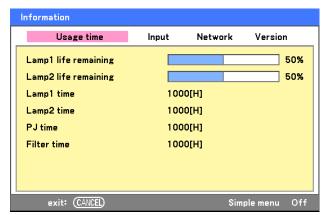

**3.** Press Cancel to return to the projected image.

### **6** Adjusting Position/Total Dots/Fine Sync

The Position/Total dots/Fine sync and Keystone Correction can be adjusted manually from the projector's control panel or from the remote control unit. Refer to the following guides to adjust the Keystone Distortion manually.

### Adjusting Position/Total Dots/Fine Sync by using the OSD Control Panel

1. Press the Menu button to display the Main menu. Select the Adjust menu using ▲ or ▼ and press Select to display the Adjust menu.

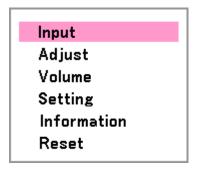

2. From the Adjust menu, press ◀or▶ to select Image Options and scroll using ▲or▼ to Horizontal, Vertical, Total dots, or Fine sync.

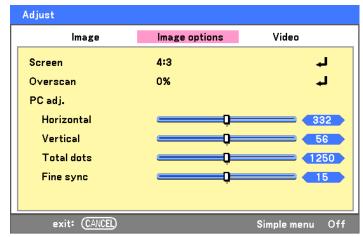

- Adjust the Horizontal, Vertical, Total dots, or Fine sync sliding bars using the select
  ▲ ▼ ◄ ▶ buttons.
- **4.** Press **Cancel** to return to the projected image.

# Correcting Keystone by Using the Remote Control

# ٨

#### **IMPORTANT:**

When adjusting the keystone, place the projector in the following position.

- Horizontal: set to the lens center
- Vertical: set to the maximum top
- **1.** Press the **Keystone** button to display the Keystone window.

- **2.** Adjust the **Horizontal** and **Vertical** sliding bars using the select ▲ ▼ ◆ ▶ buttons.
- **3.** Adjust the slide bars until the screen trapezoid is a regular shape (see diagram).

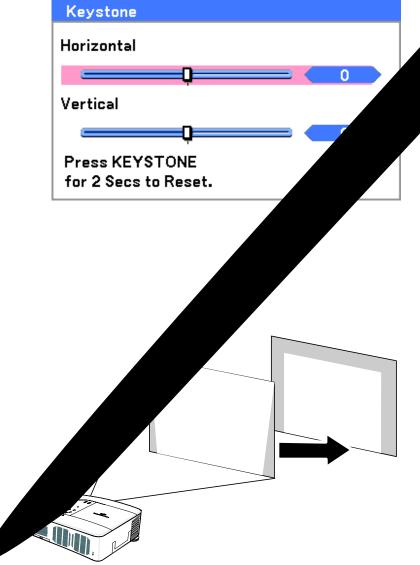

### Preventing the Unauthorized Use of the Projector

The projector has an built-in security feature to lock the OSD control panels and deny remote control operation. The security feature has no default keyword; in the first instance of enabling the security feature, the user must define a keyword.

#### Locking the Projector

To setup the security keyword, refer to the following guide.

Press Menu on the OSD control panel on the projector or remote control to display the Main Menu. Scroll to the Setting menu using ▲ or ▼ and press Select.

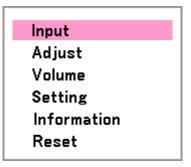

The Setting menu is displayed. Select the Installation tab using ◀or▶.

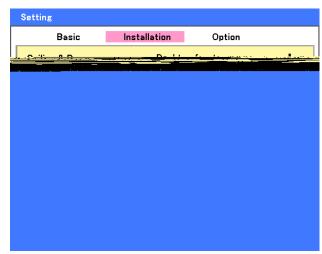

3. Select PIN code lock using ▲ or ▼. Press Select. You are prompted to enable the PIN code lock function. Select On using ▲ or ▼. Select OK and press Select.

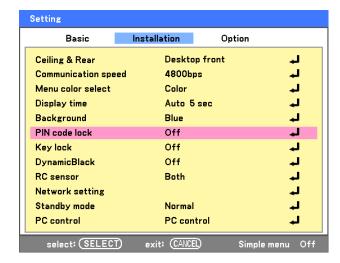

#### 4. Convenient Features

- **4.** The PIN code window is displayed. Enter a PIN code between 4 and 10 characters using ▲ ▼ ◀ ▶. The PIN code characters change to "\*". Press **Select**.
- Once a successful PIN code is entered, a confirmation screen is displayed. Enter the same password as the previous step and write it down for later reference. Press Select. A security activation message is displayed. Select Cancel to return to the Setting menu or select OK to enable security.

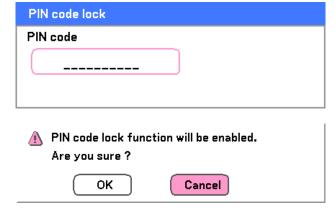

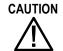

When you have set or changed the PIN code, take a memo and keep it securely. If you forget your PIN code, the projector can no longer be started. Contact your dealer or the service center.

While the projector is locked with the PIN code...

Put on the label below (supplied) in a prominent place of the projector's body while it is locked with a PIN code.

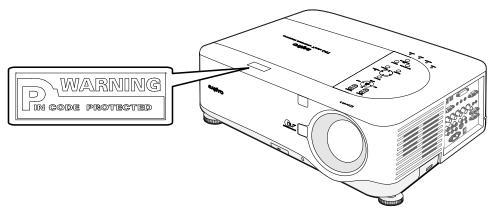

# Unlocking the Projector

To unlock the projector, refer to the following guide.

- **1.** When the projector is locked, either by request during operation or at start up, the locked message is displayed.
- **2.** To unlock the projector, press **Menu** on the control panel or remote control. The PIN code window is displayed. Enter the previously defined PIN code to activate the projector.

| PIN code |  |
|----------|--|
|          |  |
|          |  |
|          |  |

Projector is locked! Enter your PIN code.

#### **3** Using the Physical Lock

For security and authorized usage, the projector comes with two types of security features, the Kensington Lock and the Security Chain Lock.

#### Using the Kensington Lock

If you are concerned about security, attach the projector to a permanent object with the Kensington slot and a security cable.

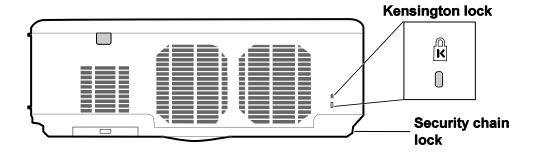

### Using the Security Chain Lock

In addition to the password protection function and the Kensington lock, the security chain opening helps protect the projector from unauthorized use.

See the following illustration.

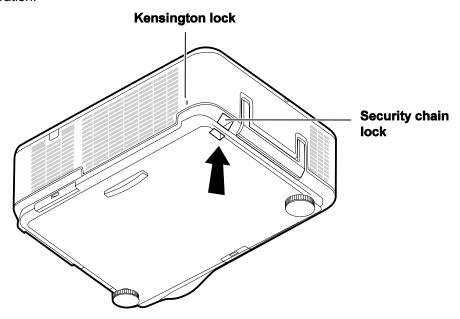

# 5. Using On-Screen Display

### Using the Menus

The projector has an On-Screen Display (OSD) that lets you make image adjustments and change various settings.

### Navigating the OSD

You can use the remote control or the buttons on the top of the projector to navigate and make changes to the OSD. The following illustration shows the corresponding buttons on the remote control and on the projector.

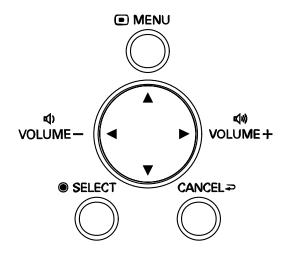

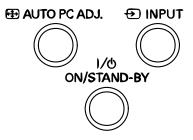

To open the OSD, press the Menu button on the OSD control panel or remote control. There are six initial menus.
 Press the cursor ▲ or ▼ buttons to move through the initial menus and
 Select to enter the desired menu.

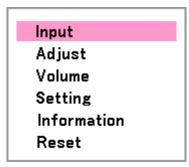

#### 5. Using On-Screen Display

**2.** Press the cursor ◀ or ▶ button to move through secondary menus.

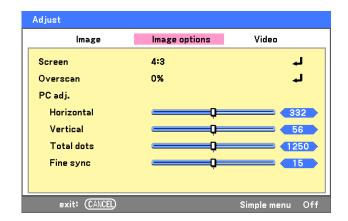

Press ▲ or ▼ to select menu items and ◀ or ▶ to change values for settings.
Press Select to confirm the new setting.

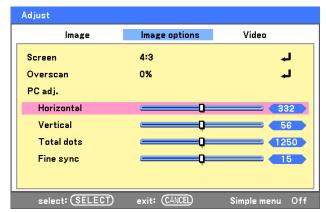

**4.** Press **Cancel** to close the OSD or leave a submenu.

# Menu Tree

The gray shaded areas indicate factory default settings.

| MENU    |               | ITEM                   |                        |                                            |                                                                                       |
|---------|---------------|------------------------|------------------------|--------------------------------------------|---------------------------------------------------------------------------------------|
| Input   |               | Computer 1, Computer 2 | , Computer 3, Compo    | onent, Video, S-Video                      |                                                                                       |
|         |               | Test pattern           |                        |                                            | er(50%), Raster(100%), Raster Red, Raster<br>aster 10, Gray Raster 30, Ramp H, Ramp V |
| Adjust  | Image         | Image select           | High-bright/Prese      | entation/Video/Movie/Graph                 | ic/sRGB                                                                               |
| -       |               | Detail setting         | Basic                  | Reference                                  | High-Bright/Presentation/<br>Video/Movie/Graphic/sRGB                                 |
|         |               |                        |                        | Gamma                                      | Dynamic/Natural/Black detail                                                          |
|         |               |                        |                        | Color temp.                                | 5000K/6500K/7800K/<br>8500K/9300K/10500K                                              |
|         |               |                        |                        | Brilliant color                            | 1 to 3                                                                                |
|         |               |                        | White balance          | Red                                        | 1 to 100                                                                              |
|         |               |                        |                        | Green                                      | 1 to 100                                                                              |
|         |               |                        |                        | Blue                                       | 1 to 100                                                                              |
|         |               |                        |                        | Contrast R                                 | 1 to 100                                                                              |
|         |               |                        |                        | Contrast G                                 | 1 to 100                                                                              |
|         |               |                        |                        | Contrast B                                 | 1 to 100                                                                              |
|         |               |                        | Color correction       | Red, Green, Blue,<br>Yellow, Magenta, Cyan | -60 to 60                                                                             |
|         |               | Contrast               | 0 to 100               | <u>-</u>                                   |                                                                                       |
|         |               | Brightness             | 0 to 100               |                                            |                                                                                       |
|         |               | Sharpness              | 0 to 31                |                                            |                                                                                       |
|         |               | Color                  | 0 to 100               |                                            |                                                                                       |
|         |               | Tint                   | 0 to 100               |                                            |                                                                                       |
|         |               | Reset                  |                        |                                            |                                                                                       |
|         | Image options | Screen                 | 4:3/16:9/Side cut/     |                                            |                                                                                       |
|         |               | Overscan PC Adj.       | 0%/5%/10%/15%          |                                            |                                                                                       |
|         |               | Horizontal             | ±50                    |                                            |                                                                                       |
|         |               | Vertical               | ±25                    |                                            |                                                                                       |
|         |               | Total dots             | ±50                    |                                            |                                                                                       |
|         |               | Fine sync              | 0 to 63                |                                            |                                                                                       |
|         | Video         | Noise reduction        | Off/Low/Mid/High       |                                            |                                                                                       |
|         |               | 3D Y/C separation      | Off/On                 |                                            |                                                                                       |
|         |               | Progressive            | Off/Still/Normal/M     | lovie                                      |                                                                                       |
|         |               | Color matrix           | Auto/RGB/SDTV/         | HDTV                                       |                                                                                       |
|         |               | Motion adaptive mode   | Motion adaptor/Fi      | ield Jam/Scaled Field/Mixed                | d Mode                                                                                |
|         |               | Film                   | Off/2-2/2-3 Auto/2     | 2-2 On/2-3 On                              |                                                                                       |
| Volume  |               | 0~61                   |                        |                                            |                                                                                       |
| Setting | Basic         | Keystone               | Horizontal<br>Vertical |                                            |                                                                                       |
|         |               | Lamp control           | Normal/Eco             |                                            |                                                                                       |
|         |               | Lamp mode              | Dual/Lamp1/Lam         | p2                                         |                                                                                       |
|         |               | Lamp Interval          | Off/1 week/4 wee       |                                            |                                                                                       |
|         |               | Simple menu            | On/Off                 |                                            |                                                                                       |
|         |               | Language               | English/Deutsch/l      | Français/Italiano/Español/S                | ivenska/ /                                                                            |
|         |               |                        |                        |                                            |                                                                                       |

#### 5. Using On-Screen Display

| MENU        |                    | ITEM                                 |                                                                     |
|-------------|--------------------|--------------------------------------|---------------------------------------------------------------------|
| MENU        | •                  |                                      |                                                                     |
|             | Installation       | Ceiling & Rear                       | Desktop Front/Ceiling Rear/Desktop Rear/Ceiling Front               |
|             |                    | Communication speed                  | 4800bps/9600bps/19200bps/38400bps                                   |
|             |                    | Menu color select                    | Color/Monochrome                                                    |
|             |                    | Display time                         | Manual/Auto 5sec/Auto 15sec/Auto 45sec                              |
|             |                    | Background                           | Blue/Black/Logo                                                     |
|             |                    | PIN code lock                        | Off/On                                                              |
|             |                    | Key lock                             | Off/On                                                              |
|             |                    | Dynamic black                        | Off/On                                                              |
|             |                    | RC sensor                            | Both, Front, Back                                                   |
|             |                    | Network setting                      | DHCP Enable/Disable                                                 |
|             |                    |                                      | IP address                                                          |
|             |                    |                                      | Subnet                                                              |
|             |                    |                                      | Gateway                                                             |
|             |                    |                                      | DNS                                                                 |
|             |                    |                                      | Network PIN code (0000 to 9999)                                     |
|             |                    |                                      | Apply settings                                                      |
|             |                    | Standby mode                         | Normal/Power-saving                                                 |
|             |                    | PC control                           | PC control/Network                                                  |
|             | Option             | On start                             | Off/On                                                              |
|             |                    | Power management                     | Off/00:05/00:10/00:20/00:30                                         |
|             |                    | Screen trigger                       | Off/On                                                              |
|             |                    | Fan control                          | Normal/Max                                                          |
|             |                    | Default input select                 | Last/Auto/Computer1/Computer2/Computer3/<br>Component/Video/S-Video |
|             |                    | Color system                         | ·                                                                   |
|             |                    | Video                                | Auto/NTSC/PAL/SECAM                                                 |
|             |                    | S-Video                              | Auto/NTSC/PAL/SECAM                                                 |
|             |                    | Remote control                       | Code1/Code2/Code3/Code4/Code5/Code6/Code7/Code8                     |
|             |                    | Message                              | Off/On                                                              |
|             |                    | Filter warning                       | Off/100[H]/200[H]/500[H]/1000[H]                                    |
|             |                    | Search mode                          | Normal/Fine                                                         |
| Information | Usage time         | Lamp1 life remaining, Lamp           | o2 life remaining                                                   |
|             |                    | Lamp1 time, Lamp2 time               | ·                                                                   |
|             |                    | PJ time                              |                                                                     |
|             |                    | Filter time                          |                                                                     |
|             | Input              | Input name                           |                                                                     |
|             |                    | Signal                               |                                                                     |
|             |                    | H-sync freq.                         |                                                                     |
|             |                    | V-sync freq.                         |                                                                     |
|             |                    | Video type                           |                                                                     |
|             |                    | Sync type                            |                                                                     |
|             |                    |                                      |                                                                     |
|             |                    | Sync polarity                        |                                                                     |
|             | Network            | Scan type                            | av MAC address                                                      |
|             | Network<br>Version | Scan type IP address, Subnet, Gatewa | ay, MAC address<br>r, Firmware, Data, Remote control                |

#### **6** Menu Elements

Some menus and windows contain large amounts of information in a small area. Refer to the following guide to navigate through options more easily.

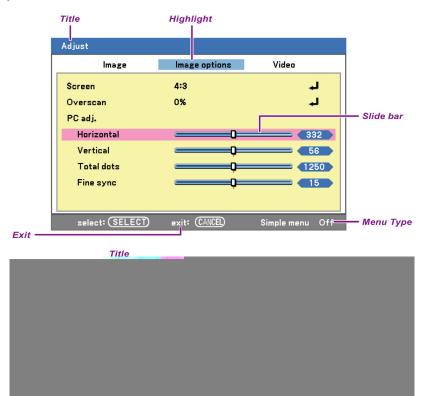

Menu windows or dialog windows typically contain the following elements:

| LABEL | ITEM         | DESCRIPTION                                                  |
|-------|--------------|--------------------------------------------------------------|
| 1     | Title        | Indicates the menu title.                                    |
| 2     | Highlight    | Indicates the selected menu or item.                         |
| 3     | Menu type    | Advanced Menu or Basic Menu.                                 |
| 4     | Radio button | Click this round button to select an option in a dialog box. |
| 5     | Slide bar    | Indicates a representation of adjustable values.             |
| 6     | Exit         | Return to the previous menu.                                 |
| 7     | OK           | Accepts changes.                                             |
| 8     | Cancel       | Reject changes and returns to previous menu.                 |

## Source Menu Descriptions and Functions

The Source menu displays all supported image sources.

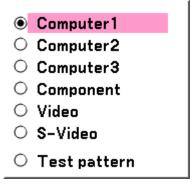

Select the required source from the menu using or and press **Select** to confirm.

| ITEM         | DESCRIPTION                                                                                                    |
|--------------|----------------------------------------------------------------------------------------------------|
| Computer 1   | Select the source connected to the Computer 1 input (see Connecting Your PC or Macintosh Computer on page 26).                                                                                                    |
| Computer 2   | Select the source connected to the Computer 2 input (see Connecting Your PC or Macintosh Computer on page 26).                                                                                                    |
| Computer 3   | Select the source connected to the Computer 3 input (see Connecting Your PC or Macintosh Computer on page 26).                                                                                                    |
| Component    | Select the source connected to the Component input (see Connecting Your DVD Player with Component Output on page 29).                                                                                                    |
| Video        | Select the source connected to the Video input (see Connecting Your VCR or Laser Disc Player on page 30).                                                                                                    |
| S-Video      | Select the source connected to the S-Video input (see Connecting Your VCR or Laser Disc Player on page 30).                                                                                                    |
| Test Pattern | Displays information about the type of test pattern (Range: CrossHatch, Raster (0%), Raster (25%), Raster (50%), Raster (100%), Raster Red, Raster Green, Raster Blue, Raster Blue 60, Gray Raster 10, Gray Raster 30, Ramp H, Ramp V). |

#### **6** Adjust Menu Descriptions and Functions

The Adjust menu contains overall projector settings for image output such as sharpness, overscan and color matrix.

Three tabs are accessible through the Adjust menu, Picture, Image Options and Video.

#### *Image menu*

The image menu is used to alter picture settings and can be accessed from the Adjust menu.

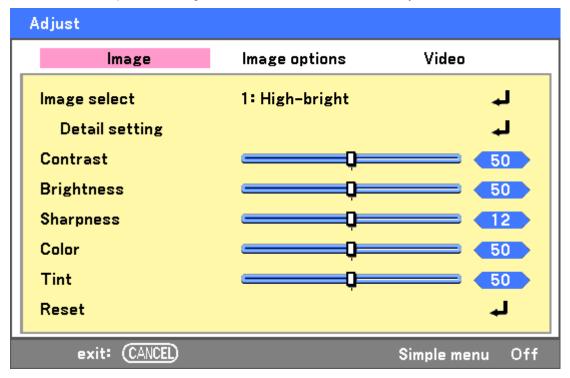

The following table lists all functions with a description and the default setting.

| ITEM           | DESCRIPTION                                                                                                    |
|----------------|----------------------------------------------------------------------------------------------------|
| Image select   | Select a set of preset values using ◀ or ▶ from the list. Notice that the below values will change depending on the preset selection. |
| Detail Setting | See <b>6</b> Detail Settings Menu Descriptions and Functions on page 67.                                                              |
| Contrast       | Adjust the Contrast value using ◀or▶ to highlight the differences between light and dark areas of the picture.                        |
| Brightness     | Adjust the Brightness value using ◀or▶ to lighten or darken the picture.                                                              |
| Sharpness      | Adjust the Sharpness value using ◀or▶ to sharpen or blur the borders between colors and objects.                                      |
| Color          | Adjust the Color value using ◀or▶ to increase or decrease color input to the picture.                                                 |
| Tint           | Adjust the Tint value using ◀or▶ to increase or decrease the color Hue of the picture.                                                |
| Reset          | The settings and adjustments are set to initial factory settings.                                                                     |

#### 5. Using On-Screen Display

#### *Image options menu*

The Image Options menu is used to configure image options such as screen positioning and aspect ratio. Access the image options menu in the Adjust menu.

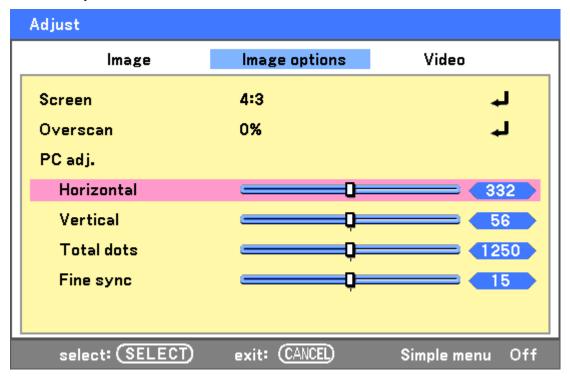

The following table lists all functions with a description and the default setting.

| ITEM     | DESCRIPTION                                                                                                    |  |
|----------|----------------------------------------------------------------------------------------------------|--|
| Screen   | Select Screen using ◀or▶ from the list (see page 63).                                                                                                    |  |
| Overscan | Set the Overscan value using ◀or▶ (see page 63).                                                                                                    |  |
| PC adj.  | Adjust the position values using the slides.  Horizontal: Adjusts the image location horizontally using ◀or▶.  Vertical: Adjusts the image location vertically using ◀or▶.  Total dots: Fine tune a computer image or remove any vertical banding that might appear.  Fine sync: Adjust the clock phase or reduce video noise, dot or cross talk.  Note:  Only use the Phase settings after the total dots settings have been modified. |  |

#### Screen

The screen option allows for the adjustment of the aspect ratio to alter the appearance or ratio of the projected image.

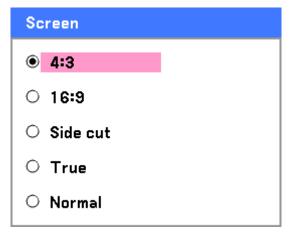

- 4:3 Standard TV screen (4:3), proportionally four units wide for every three units high, no matter the size of the screen.
- **16:9** A wide-screen aspect ratio for video.

Side cut – Crops the image.

**True** – Displays the current image in its true resolution.

Normal – Displays the current image in its aspect ratio.

#### Overscan

Video images normally exceed the size of the display screen. The edge of the picture may or may not be displayed correctly. The border area that is cropped can be adjusted by using the Overscan menu.

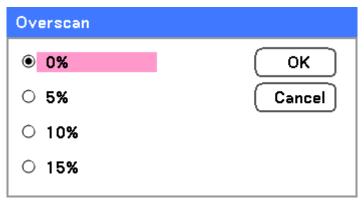

Set the overscan percentage between 0 – 15% to compensate for different screen sizes.

# Video menu

The Video menu is used to configure image options such as film. Access the Video menu in the Adjust menu.

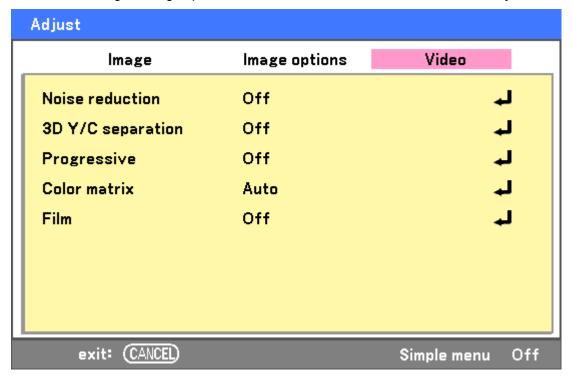

The following table lists all functions with a description and the default setting. A detailed description follows the table.

| ITEM              | DESCRIPTION                                  |  |
|-------------------|----------------------------------------------|--|
| Noise reduction   | Select Noise reduction mode (see page 65).   |  |
| 3D Y/C separation | Select 3D Y/C separation mode (see page 65). |  |
| Progressive       | Select Progressive mode (see page 65).       |  |
| Color matrix      | Select Color matrix mode (see page 65).      |  |
| Film              | Select Film mode (see on page 65).           |  |

#### Noise reduction

Select the level of noise reduction required.

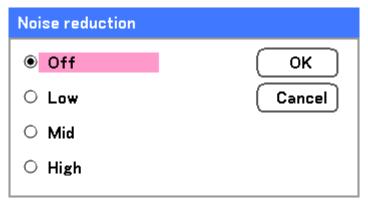

Range: Off, Low, Mid, High.

### 3D Y/C separation

3D Y/C Separation separates composite signal to Y (brightness) signal and C (color) signal, and can help to produce clearer and sharper images without overlapping colors (rainbow effect).

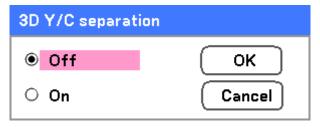

Set 3D Y/C Separation On or Off.

### **Progressive**

Progressive converts an interlaced image to a progressive scan image.

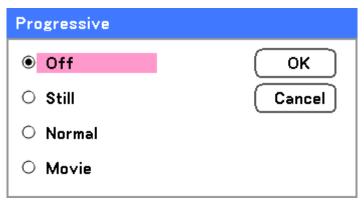

Select the form of Deinterlacing required from:

Still - Select for stills such as slide projections or screen shots.

Normal – Select Normal for non-specialized projection.

**Movie** – Select for movie projection.

#### Color matrix

Color Matrices define the amount of the three-color components R (red), G (green), and B (blue) in a single point in color space.

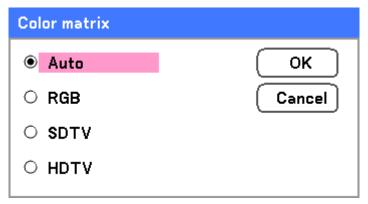

Select from the following:

Auto - Auto selects the color matrix.

**RGB** – Sets the color matrix to RGB, use for PC monitor or camera imaging.

**SDTV** – Sets the color matrix to SDTV, use for Standard Definition imaging.

**HDTV** – Sets the color matrix to HDTV, use for High Definition imaging.

#### Film

Film aids in converting motion picture film images into video. The process adds additional frames to the picture in order to increase the frame rate.

#### Note:

This feature is only available when Progressive is turned on and SDTV signal is selected.

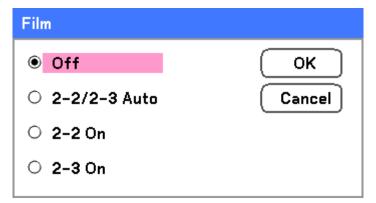

Select from the following:

Off – Film mode is turned off.

**2-2/2-3 Auto** – Detects pull-down correction method.

**2-2 On** – Uses 2-2 pull-down correction method.

2-3 On - Uses 2-3 pull-down correction method.

# **6** Detail Settings Menu Descriptions and Functions

The Detail settings menu contains basic and advanced color adjustment options such as gamma correction, color contrast and color correction.

## **Basic**

The Basic tab contains general Detail Settings such as gamma correction and color temperature. Access to the General tab is through the Detail Settings menu.

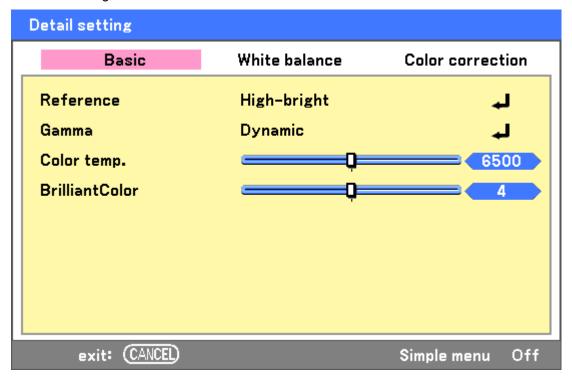

| ITEM           | DESCRIPTION                                                                                                    |  |  |  |
|----------------|----------------------------------------------------------------------------------------------------|--|--|--|
| Reference      | Set Reference mode (see page 68).                                                                                                    |  |  |  |
| Gamma          | Select Gamma Correction mode (see page 68).                                                                                                    |  |  |  |
| Color temp.    | Move the slider bar left or right to set the color temperature value in Kelvin (K). Compensate for the amount of light available. Daylight is approximately 5500K.    |  |  |  |
| BrilliantColor | Move the slider bar left or right to set the BrilliantColor <sup>TM</sup> value. BrilliantColor extends the exposure range and sharpens detail for grain free images. |  |  |  |

#### Reference

The Reference mode allows the projector to differentiate between source materials for example movies, PC images or video stills.

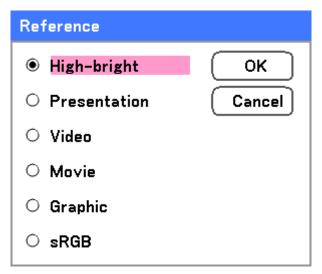

### Select from the following:

**High-bright** – Select for use in a brightly lit room.

**Presentation** – Select if the projector is to be used for presentation purposes.

**Video** – Select for video projection.

**Movie** – Select for Movie projection.

**Graphic** – Select Graphic for still images.

**sRGB** – Select for projecting PC or web page images.

### Gamma

Gamma enables adjustment to the light intensity (brightness) of an image in order to match the source more closely.

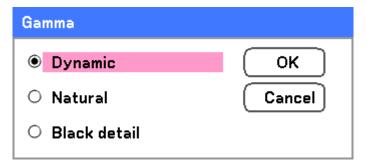

### Select from the following:

**Dynamic** – Allows the projector to alter the gamma correction automatically.

**Natural** – Attempts to emulate the original source as closely as possible.

Black detail – Black detail highlights boundaries between light and dark areas of the image more clearly.

# White balance

White Balance allows the projector to compensate for different colors of light being emitted by different light sources.

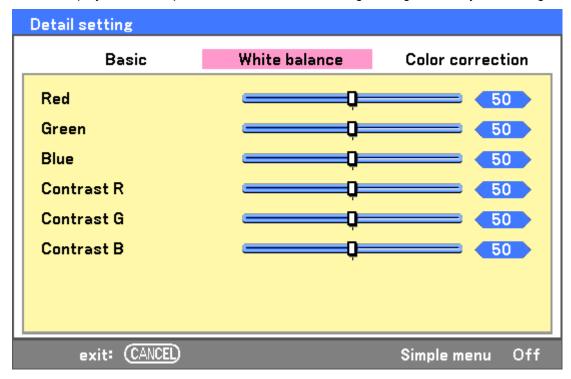

| Ітем       | DESCRIPTION                                                     |
|------------|-----------------------------------------------------------------|
| Red        | Set the value to compensate for red light sources.              |
| Green      | Set the value to compensate for green light sources.            |
| Blue       | Set the value to compensate for blue light sources.             |
| Contrast R | Set the Contrast R value to compensate for red light sources.   |
| Contrast G | Set the Contrast G value to compensate for green light sources. |
| Contrast B | Set the Contrast B value to compensate for blue light sources.  |

# Color correction

The Color correction tab enables the adjustment of color values in an image to remove unwanted effects, improve color, characteristics or add more of a particular color.

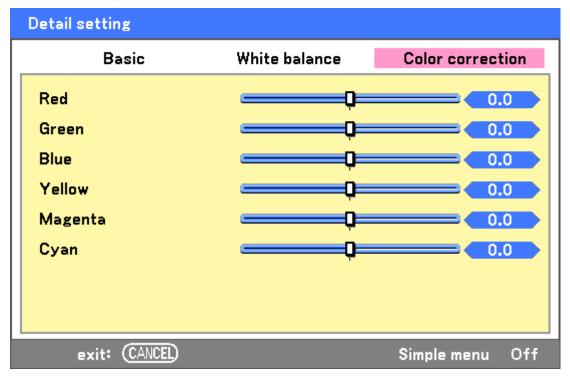

| ITEM    | DESCRIPTION                                                                       |  |  |
|---------|-----------------------------------------------------------------------------------|--|--|
| Red     | Increase or decrease the amount of red in the projected output using ◀ and ▶.     |  |  |
| Green   | Increase or decrease the amount of green in the projected output using ◀ and ▶.   |  |  |
| Blue    | Increase or decrease the amount of blue in the projected output using ◀ and ▶.    |  |  |
| Yellow  | Increase or decrease the amount of yellow in the projected output using ◀ and ▶.  |  |  |
| Magenta | Increase or decrease the amount of magenta in the projected output using ◀ and ▶. |  |  |
| Cyan    | Increase or decrease the amount of cyan in the projected output using ◀ and ▶.    |  |  |

# Setting Menu Descriptions and Functions

The Setup menus contain the most often used settings during installation and options to customize the general output of the projector. Three tabs are accessible through the Setup menu, general, installation and option.

## **Basic**

The **Basic** tab contains general setup options such as lamp mode and OSD language settings and can be accessed with the projector control panel or with the remote control unit.

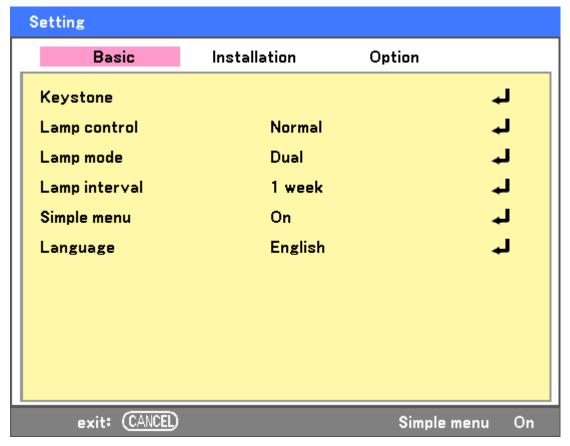

| ITEM          | DESCRIPTION                                                                            |  |
|---------------|----------------------------------------------------------------------------------------|--|
| Keystone      | Adjust the Keystone trapezoid (see Keystone page 72).                                  |  |
| Lamp control  | Select Lamp control. Range: Normal or Eco.                                             |  |
| Lamp mode     | Select Lamp configuration. Range: Dual, Lamp1 or Lamp2.                                |  |
| Lamp interval | Select Lamp interval. Range: Off, 1 week, 4 weeks or 2000 hours.                       |  |
| Simple menu   | Displays menus with minimum essential options. This setting is best suited to novices. |  |
| Language      | Select the OSD language (see Language on page 74).                                     |  |

## Keystone

The keystone trapezoid can be adjusted by selecting this option.

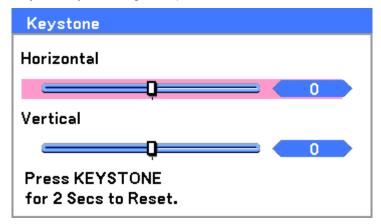

Select Horizontal or Vertical using or then, use or to adjust the projected image appearance as required.

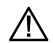

#### **IMPORTANT:**

When adjusting the keystone, place the projector in the following position.

- Horizontal: set to the lens center
- Vertical: set to the maximum top

### Lamp control

Select Normal or Eco from the lamp mode window. The lamp life can be extended by using the Eco mode and the fan noise can be reduced.

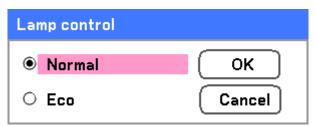

## Lamp mode

Select the lamps to be used for projection.

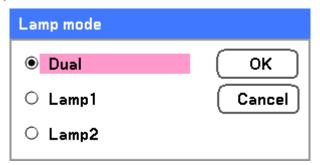

Select from the following:

**Dual** – Uses both lamps simultaneously.

Lamp1 – Uses Lamp1 only.

Lamp2 – Uses Lamp2 only.

## Lamp interval

The period of time for regulating lamp usage when not in dual lamp mode.

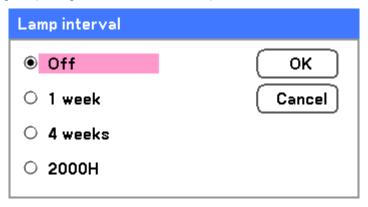

Select from the following:

Off, 1 week, 4 weeks and 2000H

# Simple menu

Select the Simple menu to display.

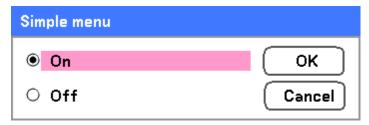

Set Simple menu On or Off.

## Language

Select the OSD language to be used.

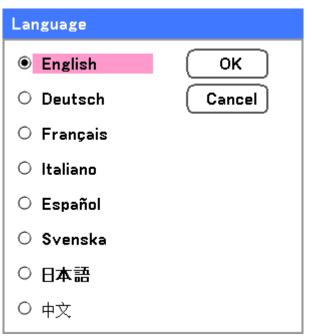

# Select from the following:

- English
- German
- French
- Italian
- Spanish
- Swedish
- Japanese
- Simplified Chinese

# **Installation**

The Installation tab contains menu options for various setup conditions such as orientation and remote sensor mode and is accessed through the Setup menu.

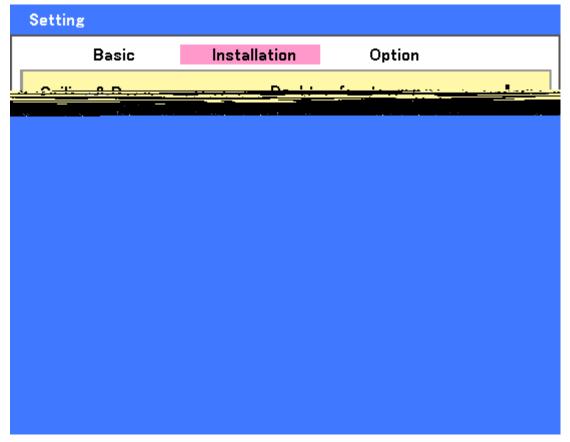

| Ітем                | DESCRIPTION                                                                                    |
|---------------------|------------------------------------------------------------------------------------------------|
| Ceiling & Rear      | Select from four projection methods depending on projection site (see Ceiling & Rear page 76). |
| Communication speed | Select Communication speed.<br>Range: 4800bps, 9600bps, 19200bps, 38400bps                     |
| Menu color select   | Select the menu color from the list. Range: color or monochrome.                               |
| Display time        | Select Display time. Range: Manual, Auto 5s, Auto 15s, Auto 45s                                |
| Background          | Select Background appearance when there is no signal. Range: blue, black or logo               |
| PIN code lock       | Set PIN code lock On/Off (see PIN Code Lock on page 79).                                       |

| ITEM            | DESCRIPTION                                                                                                    |  |  |  |  |
|-----------------|----------------------------------------------------------------------------------------------------|--|--|--|--|
| Key lock        | Note:  This Control Panel Lock does not affect the remote control functions.  When the control panel is locked, pressing and holding the Cancel button on the projector cabinet for about 10 seconds. The setting will change to Off. |  |  |  |  |
| DynamicBlack    | DynamicBlack <sup>TM</sup> improves the black level of the projector. Black level is the darkest part of a picture and varies between viewing devices and environments. Set DynamicBlack on/off.                                      |  |  |  |  |
| RC sensor       | Set RC sensor fields.<br>Range: Both, Front, Back                                                                                                    |  |  |  |  |
| Network setting | Opens Network preferences tab (see Network setting on page 80).                                                                                                    |  |  |  |  |
| Standby mode    | Select Standby mode.<br>Range: Normal and Power-saving                                                                                                    |  |  |  |  |
| PC control      | Enables the path selection for PC control. Range: PC control or Network.                                                                                                    |  |  |  |  |

### Ceiling & Rear

Ceiling & Rear enables you to set how the projected image is displayed.

Select from the following:

**Desktop Front** – Standard forward facing projection (Default setting).

**Desktop Rear** – Standard rear projection. Enables the projector to produce the image from behind the screen by reversing the image.

Ceiling Front – Forward facing ceiling mounted projection. Enables ceiling mounted projection by inverting the image.

**Ceiling Rear** – Rear ceiling mounted projection. Enables ceiling mounted projection from behind the screen by inverting and reversing the image.

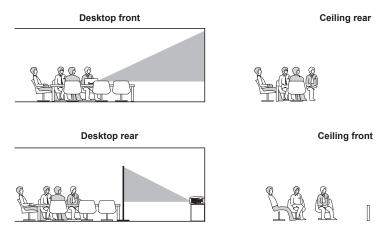

### Communication speed

Select communication speed to set the baud rate of the connection.

#### Note:

Longer cable connections may require lower settings.

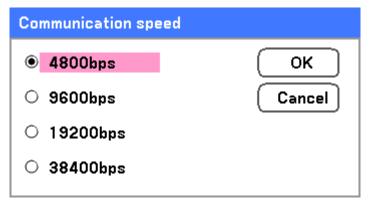

Select from the following options:

- 4800bps
- 9600bps
- 19200bps
- 38400bps

### Note:

In the Network mode, Communication Speed function is not available.

## Menu color select

Select color mode to set the menu color.

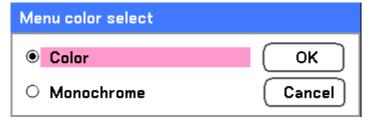

## Select from the following options:

Color

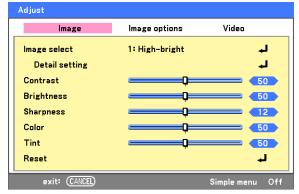

Monochrome

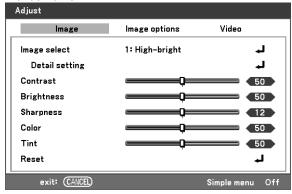

### Display time

Sets the amount of time a menu is displayed.

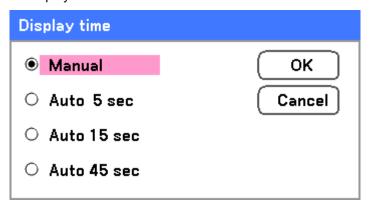

### Select from the following:

Manual – Menus stay on screen until the Menu button is pressed again.

Auto 5 secs—Menu is displayed for 5 seconds.

Auto 15 secs – Menu is displayed for 15 seconds.

Auto 45 secs – Menu is displayed for 45 seconds.

### Background

Background enables you to display a blue/black screen when there is no signal. The default background is blue.

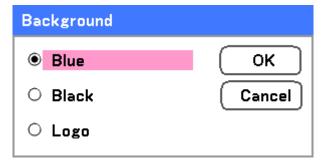

### Select from the following:

- Blue
- Black
- Logo

#### PIN Code Lock

See  $\odot$  Preventing the Unauthorized Use of the Projector on page 51 - 53.

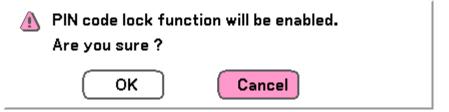

## Key lock

Turn On/Off the Key Lock function for cabinet buttons.

#### Note:

- This Control Panel Lock does not affect the remote control functions.
- When the control panel is locked, pressing and holding the Cancel button on the projector cabinet for about 10 seconds. The setting will change to Off.

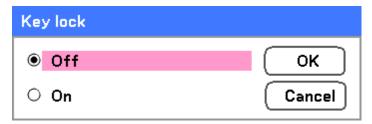

### DynamicBlack

DynamicBlack<sup>TM</sup> enables you to improve the black level of the projector.

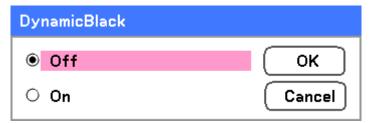

#### RC sensor

Set the operating range for the wireless remote control.

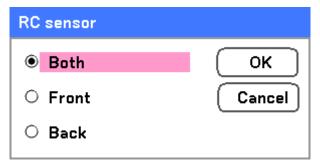

## Select from the following:

- Both
- Front
- Back

Network Setting
See Network setting on page 82.

### Standby mode

There are two standby modes available: Normal and Power-saving. Power-saving mode allows you to put the projector in the standby condition to consume less power than Normal.

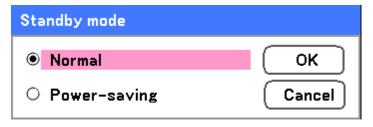

### Note:

Be sure to connect the projector and computer while the projector is in standby mode and before turning on the computer.

Select from the following:

- Normal
- Power-saving

#### Note:

The HTTP server functions are not available during Power-saving mode.

The MONITOR OUT function is not available during Power-saving mode.

Control through the PC Control connector and Network mode is not available during Power-saving mode. For PC control and Network mode of the projector it is recommended to leave the projector in the Normal mode.

Normal mode: POWER indicator: Orange light

WARNING indicator: Green light

Power-saving mode: POWER indicator: Orange light

WARNING indicator: Off

## PC control

This function enables you to select the path for PC control (see **9** PC Control Codes and Cable Connections on page 115).

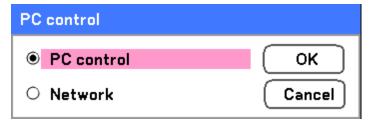

## Note:

In the Network mode, Communication Speed function is not available.

Select from the following:

- PC control
- Network

# Network setting

The Network setting tab is accessed by using the Setup/Installation tab and contains the general LAN settings.

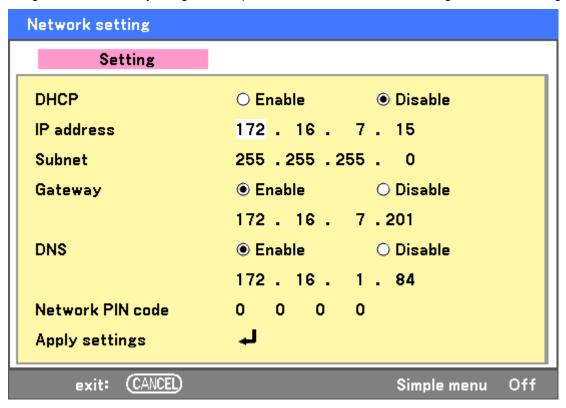

The following table lists all functions with a description and the default setting.

| ITEM             | DESCRIPTION                                                                                                    |
|------------------|----------------------------------------------------------------------------------------------------|
| DHCP             | Select either a static IP or DHCP IP setting by selecting the appropriate radio button.                                                                       |
| IP address       | Displays the IP address.                                                                                                    |
| Subnet           | Displays the subnet mask.                                                                                                    |
| Gateway          | Enable or disable the network gateway setting. Click on the radio button to change the setting.                                                               |
| DNS              | Enable or disable the DNS server settings. Click on the radio button to change the setting.                                                                   |
| Network PIN code | A password can be set to restrict access to the setting pages of the projector using the web browser. The default password is "0000". Range: $0000 \sim 9999$ |
| Apply settings   | Apply and save settings.                                                                                                    |

# **Option**

The Option tab contains miscellaneous setup menu settings such as Power Management and Default Input Select and can be accessed by using the Setting Menu.

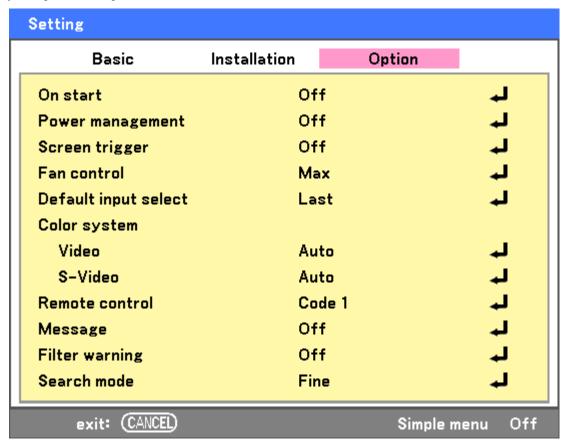

The following table lists all functions with a description and the default setting.

| ITEM                 | DESCRIPTION                                                                                                    |
|----------------------|----------------------------------------------------------------------------------------------------|
| On start             | Set this item on to enable the projector to power up when AC plug in. Range: On or Off                                      |
| Power management     | Select the amount of time the projector remains idle before powering down. Range: Off, 0:05, 0:10, 0:20, 0:30               |
| Screen trigger       | Set this item to On to enable the projector to automatically lower the projection screen when powering on. Range: On or Off |
| Fan control          | Select Fan control. Range: Normal or Max (see Fan control page 85)                                                          |
| Default input select | Select the default input for projection. Range: Last, Auto, Computer1, Computer2, Computer3, Component, Video, S-Video      |

| ITEM           | DESCRIPTION                                                                                                    |  |  |  |
|----------------|----------------------------------------------------------------------------------------------------|--|--|--|
| Remote control | This option switches remote control codes. Range: Code 1, Code 2, Code 3, Code 4, Code 5, Code 6, Code 7, Code 8                             |  |  |  |
| Message        | This option turns on or off messages. Range: Off or On                                                                                       |  |  |  |
| Filter warning | Set this item to on to have the projector display a message when the air filter needs servicing. Range: Off, 100[H], 200[H], 500[H], 1000[H] |  |  |  |
| Search mode    | This feature sets the Auto Adjust mode. Range: Normal, Fine                                                                                  |  |  |  |

### On start

On start enables the projector to start automatically when the power cable is connected to an active power outlet and the main power switch is on. This eliminates the need to always use the **POWER** (On) button on the remote control or projector cabinet. To use the On start function, you must first press the main power switch to On before connecting the power cable.

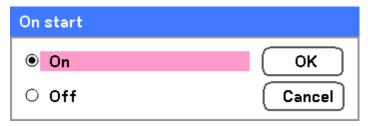

### Note:

- When the projector is off by using the POWER button (or put in the standby mode) and the power cable is disconnected, On start will not activate after power (AC) is applied.
- When the projector is off by using the Direct Power Off function or after the power (AC) is removed (no standby mode), On start will be activated after power (AC) is applied.
- The Direct Power Off function means you can turn off the power (AC) to the projector by using a power strip equipped with a switch and a breaker.

#### Power management

Power management enables the projector to automatically turn off if there is no signal received by any input.

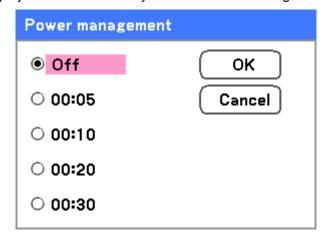

Select from the following:

- Off
- 5 minutes
- 10 minutes
- 20 minutes
- 30 minutes

### Screen trigger

Set Screen trigger to On to enable the projector to automatically lower the projection screen when powering on. When powering off, Screen trigger stops sending a low voltage trigger to the screen controller and the screen goes up.

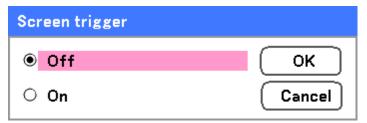

#### Fan control

Fan control is used to set the speed of the internal cooling fan. Set Fan Speed to Max in altitudes over 1500 meters (5000 feet).

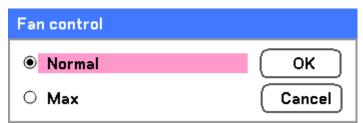

The Fan control option default is **Normal**, which enables the projector to automatically detect fan requirements. For higher temperature locations or prolonged use, the **Max** option is available to provide greater cooling capacity.

## Default input select

The Default input is the image source that the projector will search for automatically on startup.

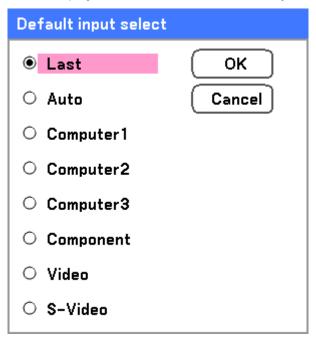

**Last** – Uses the most recently used image source.

**Auto** – Auto detects the default image source.

Computer1/2/3 – Uses Computer1, 2 or 3 as the default image source.

**Component** – Uses last component as the default image source.

Video – Uses last video input as default image source.

**S-Video** – Uses last S-video input as default image source.

#### Remote control

This projector has eight different remote control codes; the factory set normal mode (Code 1) and the other seven codes (Code 2 to Code 8). This switching function prevents remote control operation mixture (jam) when operating several projectors or video equipment together.

To change the code of Projector:

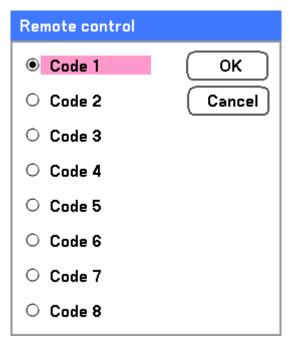

To change the Remote control code of the projector used in ON SCREEN MENU is selectable from Code 1 to Code 8.

#### Message

This option turns on or off messages. Even though selecting [Off], the following message will appear. "Projector is locked" when the projector security is unlocked, the message will disappear.

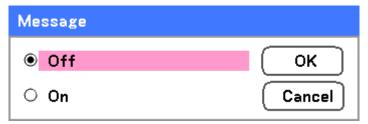

#### Filter warning

Set Filter warning to have the projector display a message when the air filter needs servicing.

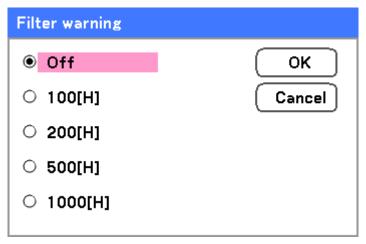

The message below shows when this function is activated.

Please clean filter.

### Search mode

This feature sets the Auto Adjust mode so that the RGB image can be automatically or manually adjusted for noise and stability. You can automatically make adjustments in two ways: [Normal] and [Fine].

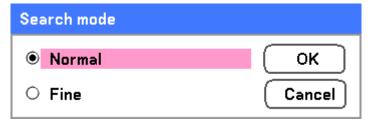

Normal: The RGB image will be automatically adjusted. Normally select this option (Default).

Fine: Select this option if fine adjustment is needed. It takes more time to switch to the source than the Normal settings.

# **8** Information Menu Descriptions and Functions

The information menu provides only screens for the quick access of menus. The Information menu contains four distinct tabs.

# Usage time

The Usage Time tab displays information about lamp usage and remaining lamp life.

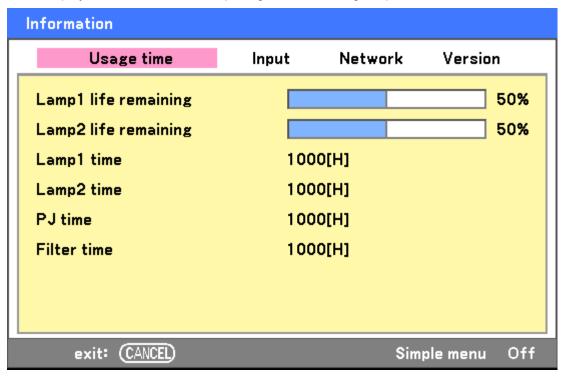

The following table lists all items with a description.

| ITEM                 | DESCRIPTION                                        |
|----------------------|----------------------------------------------------|
| Lamp1 Life remaining | Displays the Lamp1 life remaining as a percentage. |
| Lamp2 Life remaining | Displays the Lamp2 life remaining as a percentage. |
| Lamp1 time           | Displays the Lamp1 total usage in hours.           |
| Lamp2 time           | Displays the Lamp2 total usage in hours.           |
| PJ time              | Displays the projector total usage in hours.       |
| Filter time          | Displays how many hours the filter has been used.  |

<u>Input</u>

The Input tab displays various source and frequency values at a glance.

| Information   |            |         |           |     |
|---------------|------------|---------|-----------|-----|
| Usage time    | Input      | Network | Version   | 1   |
| Input name    | Compute    | er2     |           |     |
| Signal        | 1024x70    | 88      |           |     |
| H-sync. freq. | 48.36[kHz] |         |           |     |
| V-sync. freq. | 60.00[Hz]  |         |           |     |
| Video type    |            |         |           |     |
| Sync type     | Separat    | e sync  |           |     |
| Sync polarity | H:(-)V:(   | -)      |           |     |
| Scan type     | Non-Inte   | erlace  |           |     |
| exit: CANCEL  |            | Sim     | ıple menu | Off |

The following table lists all items with a description.

| ITEM          | DESCRIPTION                                                                                     |  |
|---------------|-------------------------------------------------------------------------------------------------|--|
| Input name    | Displays the Input Terminal that is presently being used (see Default input select on page 86). |  |
| Signal        | Displays the Source name of the signal presently being used (see Option on page 83).            |  |
| H-sync. freq. | Displays Horizontal frequency in KHz.                                                           |  |
| V-sync. freq. | Displays Vertical frequency in Hz.                                                              |  |
| Video type    | Displays Video type.                                                                            |  |
| Sync type     | Displays Sync type.                                                                             |  |
| Sync polarity | Displays Sync polarity.                                                                         |  |
| Scan type     | Displays Scan type.                                                                             |  |

# <u>Network</u>

The Network tab displays LAN settings as previously defined (see Network setting on page 82).

| Information    |         |             |          |     |  |  |
|----------------|---------|-------------|----------|-----|--|--|
| Usage time     | Input   | Network     | Version  | 1   |  |  |
| IP address     | 192.16  | 88.10.10    |          |     |  |  |
| Subnet         | 255.25  | 55.255.0    |          |     |  |  |
| Gateway        | 0.0.0.0 | )           |          |     |  |  |
| MAC address    | 00:30:  | 13:04:9E:01 |          |     |  |  |
|                |         |             |          |     |  |  |
|                |         |             |          |     |  |  |
|                |         |             |          |     |  |  |
|                |         |             |          |     |  |  |
| exit: (CANCEL) |         | Sim         | ple menu | Off |  |  |

# **Version**

The Version tab displays all the version and product details of the projector and associated software (for display only).

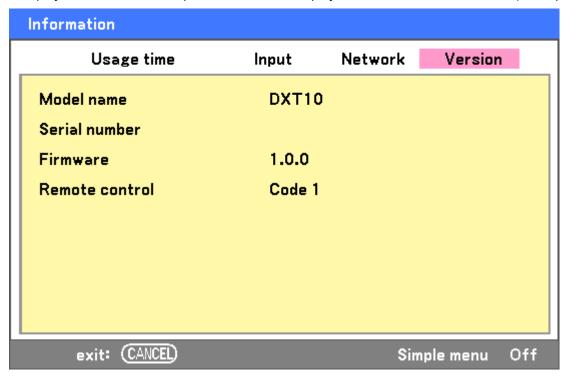

The following table lists all items with a description.

| ITEM           | DESCRIPTION                                                                     |  |
|----------------|---------------------------------------------------------------------------------|--|
| Model name     | Displays Product ID.                                                            |  |
| Serial number  | Displays projector Serial number.                                               |  |
| Firmware       | Displays Firmware version and Color Wheel currently installed (4-seg or 6-seg). |  |
| Remote control | Displays remote control code.                                                   |  |

# **9** Reset Menu Descriptions and Functions

Occasionally, circumstances may require that factory defaults be reset, for demonstration purposes for example, or when components are replaced.

The Reset menu contains options for returning settings to the factory default and is accessed by using the Main menu.

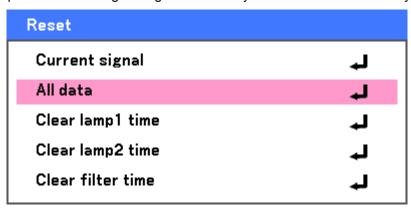

The following table lists all items with a description.

| ITEM              | DESCRIPTION                                                                                                    |                                                                                                    |  |  |
|-------------------|----------------------------------------------------------------------------------------------------|----------------------------------------------------------------------------------------------------|--|--|
| Current signal    | Reset the adjustments for current signal to factory preset levels. All items in <b>Adjust</b> can be reset.                                                                                                    |                                                                                                    |  |  |
| All data          | Resets all options to factory default regardless of when they were changed.  Reset all the adjustments and settings for all the signals to the factory preset except Language,  Background, Key lock, Security, Network Mode, Communication Speed, Lamp life remaining, Lamp time, and Filter time. |                                                                                                    |  |  |
| Clear lamp1 time  | Reset lamp1 time                                                                                                    |                                                                                                    |  |  |
| Clear lamp2 time  | Reset lamp2 time                                                                                                    | These options should only be used when components are cleaned or replaced (see 6. Maintenance on page 94) |  |  |
| Clear filter time | Reset filter hours                                                                                                    |                                                                                                    |  |  |

# 6. Maintenance

# • Cleaning the projector

## Cleaning the Cabinet

Refer to the following guide to clean the projector cabinet.

- 1. Wipe off dust with a clean dampened cloth.
- 2. Moisten the cloth with warm water and mild detergent and wipe the cabinet.
- 3. Rinse all detergent from the cloth and wipe the projector again.

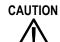

To prevent discoloration or fading of the case, do not use abrasive alcohol-based cleaners.

# Cleaning the Lens

Refer to the following guide to clean the projector lens.

- 1. Apply a little optic lens cleaner to a clean, lint free cloth (do not apply the cleaner directly to the lens).
- 2. Lightly wipe the lens in a circular motion.

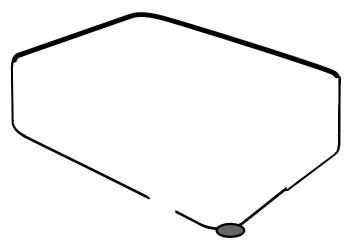

# Cleaning the Filters

The projector uses three filters to keep the fans free of dust and other particles, and should be cleaned every 500 hours of operation. In dusty environments, it is recommended to clean the filters more frequently. If the filter is dirty or clogged, your projector may overheat. When the message below is displayed, the filters must be cleaned.

### Please clean filter.

#### Note:

When the Please clean filter message is displayed, please clean or replace all three filters at the same time to synchronize the Filter time display.

The Filter Message item should be enabled in the Options menu. Refer to Option on page 83.

Refer to the following guide to clean the filters.

1. Lift the projector to expose the underside to locate the first filter.

See the drawing on the right.

**Note:** Only clean the outside of the exhaust vents with a vacuum cleaner.

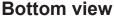

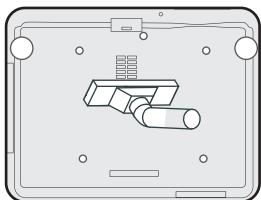

**2.** The left-side filter and intake grille (located in the rear) can be cleaned as demonstrated in the following images.

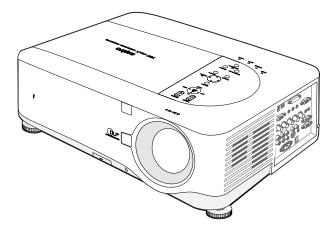

## 6. Maintenance

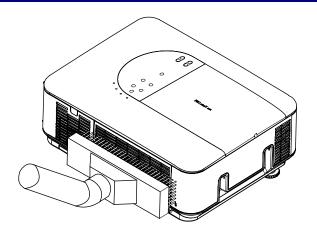

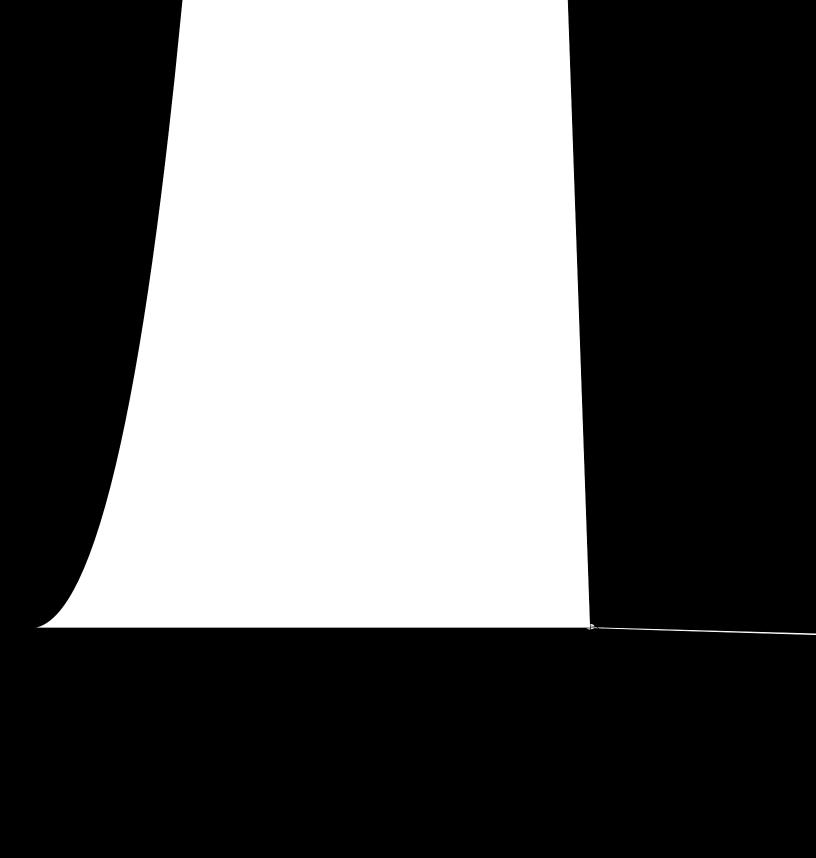

**3.** Insert replacement foam and press down firmly.

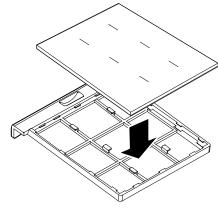

**4.** Replace the filter covers by pushing gently in the direction shown.

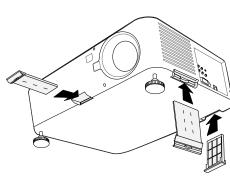

## Replacing the Lamps

When a lamp reaches the end of it's usable life, the following message is displayed. Replace the lamp.

The lamp has reached the end of its usable life.
Please replace the lamp.

The projection lamps should be replaced when they burn out. They should only be replaced with a certified replacement part, contact your local dealer if unsure.

#### Note:

- 1. Lamps are positioned differently. Take care not to force the lamps when replacing.
- 2. Installation of both lamp modules (Lamp 1 and Lamp 2) is required to operate the projector in dual or single lamp mode. If only a single lamp module is installed, the projector's lamp will not turn on and will appear as a lamp failure.
- 3. Lamps last approximately 2000-2100 hours (2500-2600 hours in Eco mode) and the End of lamp life message is displayed during the lamps' final 100 hours of operational life. Please replace during 2000-2100 hour.

### Important:

- 1. The lamp contains a certain amount of mercury and should be disposed of according to local ordinance regulations.
- 2. Avoid touching the glass surface of the new lamp: doing so may shorten its operation life.

#### **Lamp Handling Precautions**

This projector uses a high-pressure lamp which must be handled carefully and properly. Improper handling may result in accidents, injury, or create a fire hazard.

- Lamp life may differ from lamp to lamp and according to the environment of use. There is no guarantee of the same life for each lamp. Some lamps may fail or terminate their life in a shorter period of time than other similar lamps.
- If the projector indicates that the lamp should be replaced, i.e., if LAMP 1 and/or LAMP 2 light up, replace the lamp with a new one IMMEDIATELY after the projector has cooled down. (Follow carefully the instructions in the Lamp Replacement section of this manual.) Continuous use of the lamp with LAMP 1 and/or LAMP 2 lighted may increase the risk of lamp explosion.

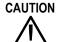

A Lamp may explode as a result of vibration, shock or degradation as a result of hours of use as
its lifetime draws to an end. Risk of explosion may differ according to the environment or conditions in which the projector and lamp are being used.

#### If a lamps explodes, the following safety precautions should be taken:

Disconnect the projector's AC plug from the AC outlet immediately. Contact an authorized service station for a checkup of the unit and replacement of the lamp. Additionally, check carefully to ensure that there are no broken shards or pieces of glass around the projector or coming out from the cooling air circulation holes. Any broken shards found should be cleaned up carefully. No one should check the inside of the projector except those who are authorized trained technicians and who are familiar with projector service. Inappropriate attempts to service the unit by anyone, especially those who are not appropriately trained to do so, may result in an accident or injury caused by pieces of broken glass.

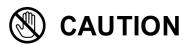

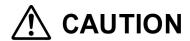

Check the lamp number to be replaced by using Information Menu.

Turn off the projector and disconnect the AC plug. Allow the projector to cool for at least 60 minutes.

Loosen the screw on the lamp cover (A), and remove the lamp cover as shown (B).

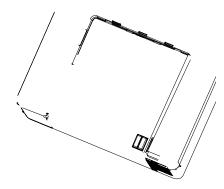

### Resetting the Lamp Time Counter

After replacing the lamp(s), the lamp hour counter(s) should be reset to zero. Refer to the following guide:

1. Press the Menu button on the OSD control panel or Remote Control to open the Main menu.

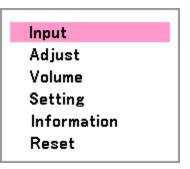

- 2. Press the ▲or ▼ button to move to the Reset menu and press Select.

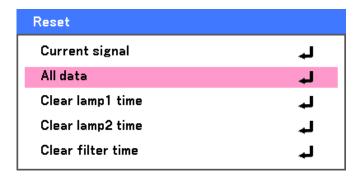

A confirmation box is displayed. Select **OK** using ◀ or ▶ and press **Select** to reset the selected Lamp hours to zero.

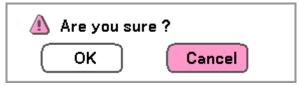

## Ordering a Replacement Lamp

Replacement lamp can be ordered through your dealer. When ordering, give the following information to the dealer.

- Model No. of your projector: PDG-DXT10L, PDG-DXT10KL
- Replacement Lamp Type No: POA-LMP117 (Service Parts No. 610 335 8406)

# 7. Appendix

## Troubleshooting

## **Indicator Messages**

Several indicator messages are used by the projector to alert users of problems with setup or internal parts. The LEDs on the top surface of the projector show the status of the WARNING and lamp 1/2 as well as the general working order of the projector through the WARNING LED (see OSD Controls and Status LEDS on page 8 for location). The following tables describe the various states of the 4 LEDs.

### The POWER LED

| PROJECTOR STATUS  | LED CONDITION | LED SEQUENCE                | PROJECTOR CONDITION |
|-------------------|---------------|-----------------------------|---------------------|
| AC off            | Off           | Off                         | Off                 |
| Cooling           | Orange blink  | 0.5 secs on<br>0.5 secs off | After power off     |
| Power up sequence | Green blink   | 0.5 secs on<br>0.5 secs off | Start up            |
| Standby           | Orange on     | On                          | Standby             |
| Power on          | Green on      | On                          | On                  |

#### The WARNING LED

| PROJECTOR STATUS             | LED CONDITION                  | LED SEQUENCE                                       | PROJECTOR CONDITION        |
|------------------------------|--------------------------------|----------------------------------------------------|----------------------------|
| Normal condition             | Off                            | Off                                                | Power on                   |
| Cover ERROR                  | Red 1 time blink (repeatedly)  | 0.5 secs on<br>2.5 secs off                        | ERROR                      |
| Temperature ERROR            | Red 2 times blink (repeatedly) | (0.5 secs ON > 0.5 secs<br>OFF) * 2 > 2.0 secs OFF | ERROR                      |
| Power ERROR                  | Red 3 times blink              | (0.5 secs ON > 0.5 secs<br>OFF) *3 > 2.0 secs OFF  | ERROR                      |
| Fan ERROR                    | Red 4 times blink (repeatedly) | (0.5 secs ON > 0.5 secs<br>OFF) * 4 > 2.0 secs OFF | ERROR                      |
| Keylocked<br>(when push key) | Orange light up                | On                                                 | Keylocked function enabled |
| Standby<br>(Power-saving)    | Off                            | Off                                                | Standby<br>(Power-saving)  |
| Standby (Normal)             | Green light                    | On                                                 | Standby (Normal)           |

## The LAMP LEDs

| PROJECTOR STATUS     | LED CONDITION                  | LED SEQUENCE                                       | PROJECTOR CONDITION   |
|----------------------|--------------------------------|----------------------------------------------------|-----------------------|
| Lamp off             | Off                            | Off                                                | Lamp off              |
| End of the lamp life | Red blink                      | 0.5 secs on<br>0.5 secs off                        | Replace lamp          |
| No lamp              | Red 1 time blink (repeatedly)  | 0.5 secs on<br>2.5 secs off                        | ERROR                 |
| Lamp ERROR           | Red 6 times blink (repeatedly) | (0.5 secs ON > 0.5 secs<br>OFF) * 6 > 2.0 secs OFF | ERROR                 |
| Cooling lamp         | Orange blink                   | 0.5 secs ON > 0.5 secs<br>OFF                      | Switching lamp1 and 2 |
| Re-light up sequence | Green blink                    | 0.5 secs ON > 0.5 secs<br>OFF                      | Start up              |
| Lamp life over       | Red on                         | On                                                 | Replace lamp          |
| Eco mode             | Orange on                      | On                                                 | Power on              |
| Normal mode          | Green on                       | On                                                 | Power on              |

### Common Problems and Solutions

These guidelines provide tips to deal with problems you may encounter while using the projector. If the problem remains unsolved, contact your dealer for assistance.

Often the problem is something as simple as a loose connection. Check the following before proceeding to the problemspecific solutions.

- Use some other electrical device to confirm that the electrical outlet is working.
- Ensure the projector is turned on.
- Ensure all connections are securely attached.
- Ensure the attached device is turned on.
- Ensure a connected PC is not in suspend mode.
- Ensure a connected notebook computer is configured for an external display. (This is usually done by pressing an Fn-key combination on the notebook.)

### Tips for Troubleshooting

In each problem-specific section, try the steps in the order suggested. This may help you to solve the problem more quickly.

Try to pinpoint the problem to avoid replacing non-defective parts.

For example, if you replace batteries and the problem remains, put the original batteries back and go to the next step.

Keep a record of the steps you take when troubleshooting: The information may be useful when calling for technical support or for passing on to service personnel.

### Image Problems

#### Problem: No image appears on the screen

- 1. Verify the settings on your notebook or desktop PC.
- 2. Turn off all equipment and power up again in the correct order.

#### Problem: The image is blurred

- 1. Adjust the Focus on the projector.
- 2. Press the AUTO PC ADJ. button on the remote control or projector.
- **3.** Ensure the projector-to-screen distance is within the specified range.
- 4. Check that the projector lens is clean.
- 5. Remove the lens cover.

### Problem: The image is wider at the top or bottom (trapezoid effect)

- 1. Position the projector so it is as perpendicular to the screen as possible.
- 2. Use the Keystone button on the remote control to correct the problem.

### Problem: The image is reversed or upside down

• Check the Ceiling & Rear setting on the Setting menu of the OSD.

#### Problem: The image is streaked

- 1. Set the **Total dots** and **Fine sync.** settings on the **Adjust** menu of the OSD to the default settings.
- 2. To ensure the problem is not caused by a connected PC's video card, connect to another computer.

### Problem: The image is flat with no contrast

- 1. Adjust the Contrast setting on the Adjust menu of the OSD.
- 2. Adjust the **Brightness** setting on the **Adjust** menu of the OSD.

#### Problem: The color of the projected image does not match the source image.

Adjust the Color temp. and Gamma settings on the Detail setting menu of the OSD.

### <u>Lamp Problems</u>

#### Problem: There is no light from the projector

- 1. Check that the power cable is securely connected.
- 2. Ensure the power source is good by testing with another electrical device.
- 3. Restart the projector in the correct order and check that the Power LED is green.
- **4.** If you have replaced the lamp recently, try resetting the lamp connections.
- 5. Replace the lamp module.
- 6. Remove the lens cap.
- 7. Put the old lamp back in the projector and have the projector serviced.

#### Problem: The lamp goes off

- **1.** Power surges can cause the lamp to turn off. Press the power button twice to turn off the projector. When the Power LED is orange, press the power button.
- **2.** Replace the lamp module.
- 3. Put the old lamp back in the projector and have the projector serviced.

### Remote Control Problems

### Problem: The projector does not respond to the remote control

- 1. Direct the remote control towards remote sensor on the projector.
- 2. Ensure the path between remote and sensor is not obstructed.
- 3. Turn off any fluorescent lights in the room.
- 4. Check the battery polarity.
- 5. Replace the batteries.
- **6.** Turn off other Infrared-enabled devices in the vicinity.
- 7. Have the remote control serviced.
- 8. Ensure that the remote control code conforms to the projector's code.
- **9.** Ensure that the reset switch in the compartment lid on back of the remote control is set to use position.

### Audio Problems

#### Problem: There is no sound

- 1. Adjust the volume on the remote control.
- 2. Adjust the volume of the audio source.
- 3. Check the audio cable connection.
- **4.** Test the source audio output with other speakers.
- **5.** Have the projector serviced.

#### Problem: The sound is distorted

- 1. Check the audio cable connection.
- **2.** Test the source audio output with other speakers.
- **3.** Have the projector serviced.

## Having the Projector Serviced

If you are unable to solve the problem, you should have the projector serviced. Pack the projector in the original carton. Include a description of the problem and a checklist of the steps you took when trying to fix the problem. The information may be useful to the service personnel. Return the projector to the place you purchased it.

# • Projector Specifications

This section provides technical information about the projector's performance.

## **Optical Specifications**

| ITEM                  | DESCRIPTION                                                                                                    |  |
|-----------------------|----------------------------------------------------------------------------------------------------|--|
| Projection system     | Single DLP® chip, 4 segment color wheel                                                                                                    |  |
| Resolution            | 1024 x 768 pixels* (up to UXGA @ 60 Hz, up to SXGA+ @ 60 Hz on DVI-D)                                                                                                    |  |
| Lamp                  | 260 W AC (230 W in Eco mode), Dual lamp system                                                                                                    |  |
| Image size (diagonal) | 50" - 200" / 1.27m - 5.08m (LNS-W41)<br>40" - 500" / 1.02m – 12.7m (LNS-W40, LNS-S40, LNS-T40, LNS-T41)                                                                                                    |  |
| Lens options          | LNS-W41: Power focus, throw ratio 0.77:1, F2.0, f=11.4 mm LNS-W40: Power zoom and focus, throw ratio 1.33-1.79:1, F1.8-2.3, f=19.3-25.8 mm LNS-S40: Power zoom and focus, throw ratio 1.78-2.35:1, F1.7-1.9, f=26-34 mm LNS-T40: Power zoom and focus, throw ratio 2.22-4.43:1, F2.1-2.9, f=32-63 mm LNS-T41: Power zoom and focus, throw ratio 4.43-8.3:1, F2.2-3.1, f=63.5-117.4 mm |  |
| Lens shift            | Vertical + 0.5V, Horizontal +/- 0.1H (LNS-W40, LNS-S40, LNS-T40, LNS-T41)                                                                                                    |  |

<sup>\*</sup>Effective pixels are more than 99.99%

# Electrical Specifications

| ITEM                  | DESCRIPTION                                                                                                    |  |
|-----------------------|----------------------------------------------------------------------------------------------------|--|
| Inputs                | 1 Analog RGB (Mini D-Sub 15P), 1 Analog RGB R/Cr, G/Y, B/Cb, H, V (BNC x 5), 1 Digital RGB (DVI-D 24P), 1 Component Y, Cb/Pb, Cr/Pr (RCA x 3), 1 Component (Mini D-Sub 15P) shared with COMPUTER 1 IN, 1 S-Video (Mini DIN 4P), 1 Video, 3 Stereo Mini Audio, 2 (L/R) RCA Audio, 1 Remote Control (Stereo Mini) |  |
| Outputs               | 1 RGB (Mini D-Sub 15P), 1 Stereo Mini Audio, 1 Screen Trigger                                                                                                    |  |
| Control               | 1 PC Control Port (D-Sub 9P), 1 GPIO (Mini D-sub 15P)                                                                                                    |  |
| USB Port              | 1 B Type (for Service)                                                                                                    |  |
| LAN Port              | RJ-45                                                                                                    |  |
| Video Compatibility   | NTSC, NTSC4.43, PAL, PAL-60/N/M/B/G/H/I), SECAM, HDTV: 1080i, 720p, SDTV: 576p, 576i, 480p, 480i                                                                                                    |  |
| Scan Rate             | Horizontal: 15 kHz, 31 to 90 kHz (RGB: 31 kHz or over) Vertical: 50 Hz to 85 Hz                                                                                                    |  |
| Video Bandwidth       | RGB: 100 MHz (-3dB)                                                                                                    |  |
| Color Reproduction    | 16.7 million colors simultaneously, Full color                                                                                                    |  |
| Horizontal Resolution | NTSC / NTSC4.43 / PAL / PAL-M / PAL-N / PAL60: 540 TV lines<br>SECAM: 300 TV lines<br>RGB: 1024 dots (H) x 768 dots (V)                                                                                                    |  |
| External Control      | RS232, IR, LAN, GPIO                                                                                                    |  |
| Sync Compatibility    | Separate Sync / Composite Sync / Sync on G                                                                                                    |  |
| Built-in Speakers     | 3W x 2                                                                                                    |  |
| Power Requirement     | 100 - 240V AC, 50/60Hz                                                                                                    |  |
| Input Current         | 7.7A                                                                                                    |  |

| ITEM              | DESCRIPTION                                                                                                    |
|-------------------|----------------------------------------------------------------------------------------------------|
| Power Consumption | 655W in Dual Lamp Normal mode / 580W in Dual Lamp Eco mode<br>350W in Single Lamp Normal mode / 315W in Single Lamp Eco mode<br>< 30W in Standby mode Normal<br>< 5W in Standby mode Power saving |

## **Mechanical Specifications**

| ITEM       | DESCRIPTION                                                                                             |
|------------|----------------------------------------------------------------------------------------------------|
| Dimensions | 19.9" (W) x 7.6" (H) x 15.2" (D)<br>505 mm (W) x 192 mm (H) x 385 mm (D)<br>(not including protrusions) |
| Weight     | 36.3 lbs/16.5 kg                                                                                        |

## **Environmental Considerations**

| Ітем                     | DESCRIPTION                                                      |  |
|--------------------------|------------------------------------------------------------------|--|
| Operational Temperatures | 41° to 104°F / 5° to 40°C, 10% to 90% humidity (non-condensing)  |  |
| Storage Temperatures     | 14° to 140°F (-10° to 60°C), 5% to 90% humidity (non-condensing) |  |

## **Regulations**

UL/C-UL Approved (UL 60950-1, CSA 60950-1)

Meets FCC Class B requirements

Meets DOC Canada Class B requirements

Meets AS/NZS CISPR.22 Class B

Meets EMC Directive (EN55022, EN55024, EN61000-3-2, EN61000-3-3)

Meets Low Voltage Directive (EN60950-1, TÜV GS Approved)

## **Optional Parts**

The parts listed below are optionally available. When ordering those parts, specify the item name and Model No. to the sales dealer.

Standard Zoom Lens : LNS-S40

Long Zoom Lens : LNS-T40

Ultra Long Zoom Lens : LNS-T41

Short Zoom Lens : LNS-W40

Fixed Short Zoom Lens : LNS-W41

Six-segment Color Wheel : POA-CW01

Wired Remote Cable (30m) : POA-CA-RC30

# Cabinet Dimensions

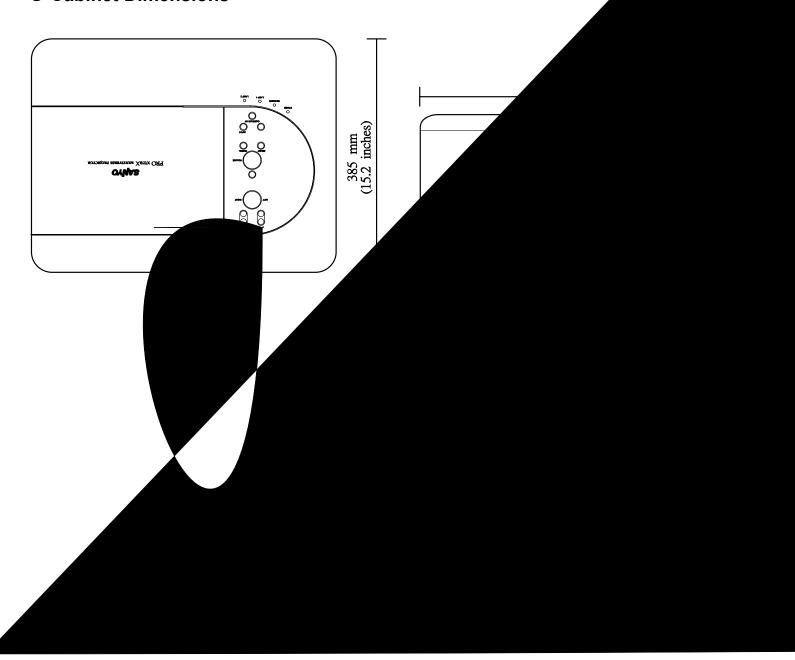

# **9** Pin Assignments of Mini D-Sub 15 Pin Input Connector

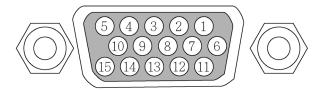

Signal Levels

Video signal: Sync signal: 0.7Vp-p (Analog) TTL level

| PIN NUMBER | RGB SIGNAL (ANALOG)                  | YCBCR SIGNAL |
|------------|--------------------------------------|--------------|
| 1          | Red                                  | Cr           |
| 2          | Green or Sync on Green               | Y            |
| 3          | Blue                                 | Cb           |
| 4          | Ground                               |              |
| 5          | Ground                               |              |
| 6          | Red Ground                           | Cr Ground    |
| 7          | Green Ground                         | Y Ground     |
| 8          | Blue Ground                          | Cb Ground    |
| 9          | No Connection                        |              |
| 10         | Sync Signal Ground                   |              |
| 11         | No Connection                        |              |
| 12         | Bi-directional DATA (SDA)            |              |
| 13         | Horizontal Sync or Composite<br>Sync |              |
| 14         | Vertical Sync                        |              |
| 15         | Data Clock                           |              |

## Compatible Input Signal List

The following table shows compatible signal types, their resolution and frequency refresh rates.

Horizontal: 15kHz, 31kHz to 90 kHz

Vertical: 50 Hz to 85 Hz

| Signai |   | RESOLUTION (DPI) | FREQUENCY REFRESH<br>RATE (KHZ) | FREQUENCY REFRESH<br>RATE (HZ) |
|--------|---|------------------|---------------------------------|--------------------------------|
| NTSC   | - | _                | 15.73                           | 60.00                          |
| PAL    | _ | _                | 15.63                           | 50.00                          |
| PAL60  | _ | _                | 15.73                           | 60.00                          |
| SECAM  | _ | _                | 15.63                           | 50.00                          |
| VESA   | D | 640 x 480        | 31.47                           | 59.94                          |
| MAC    | D | 640 x 480        | 35.00                           | 66.67                          |
| VESA   | D | 640 x 480        | 37.86                           | 72.81                          |
| VESA   | D | 640 x 480        | 37.50                           | 75.00                          |
| VESA   | D | 640 x 480        | 43.27                           | 85.01                          |
| VESA   | D | 800 x 600        | 35.16                           | 56.25                          |
| VESA   | D | 800 x 600        | 37.88                           | 60.32                          |
| VESA   | D | 800 x 600        | 48.08                           | 72.19                          |
| VESA   | D | 800 x 600        | 46.88                           | 75.00                          |
| VESA   | D | 800 x 600        | 53.67                           | 85.06                          |
| MAC    | D | 832 x 624        | 49.72                           | 74.55                          |
| VESA   | D | 1024 x 768       | 48.36                           | 60.00                          |
| VESA   | D | 1024 x 768       | 56.48                           | 70.07                          |
| MAC    | D | 1024 x 768       | 60.24                           | 74.93                          |
| VESA   | D | 1024 x 768       | 60.02                           | 75.03                          |
| VESA   | D | 1024 x 768       | 68.68                           | 85.00                          |
| VESA   | D | 1152 x 864       | 67.50                           | 75.00                          |

| SIGNAI              | L | RESOLUTION (DPI) | FREQUENCY REFRESH<br>RATE (KHZ) | FREQUENCY REFRESH<br>RATE (HZ) |
|---------------------|---|------------------|---------------------------------|--------------------------------|
| VESA                | D | 1280 x 960       | 60.00                           | 60.00                          |
| VESA                | D | 1280 x 1024      | 63.98                           | 60.02                          |
| VESA                | D | 1400 x 1050      | 65.30                           | 60.00                          |
| HDTV (1080i)(1125i) | - | 1920 x 1080      | 33.75                           | 60.00 Interlace                |
| HDTV (1080i)(1125i) | - | 1920 x 1080      | 28.13                           | 50.00 Interlace                |
| HDTV (720p)(750p)   | - | 1280 x 720       | 45.00                           | 60.00 Progressive              |
| HDTV (720p)         | _ | 1280 x 720       | 37.50                           | 50.00 Progressive              |
| SDTV(576p)(625p)    | _ | _                | 31.25                           | 50.00 Progressive              |
| SDTV (480p)(525p)   | - | -                | 31.47                           | 59.94 Progressive              |
| DVD YCbCr           | - | -                | 15.73                           | 59.94 Interlaced               |
| DVD YCbCr           | - | -                | 15.63                           | 50.00 Interlaced               |

### **9** PC Control Codes and Cable Connections

This projector provides a function to control and monitor the projector's operations by using the RS-232C serial port.

- 1. Connect a RS-232C serial cross cable to SERIAL PORT IN on the projector and serial port on the PC.
- 2. Launch a communication software provided with PC and setup the communication condition as follows:

Baud rate : 38400 bps
Parity check : none
Stop bit : 1
Flow control : none
Data bit : 8

Type the command for controlling the projector and then enter the "Enter" key.

## Status Read Command Table

| COMMAND | Function         |
|---------|------------------|
| CR0     | Status Read      |
| CR6     | Temperature Read |

### PC Control Connector (DIN-9P)

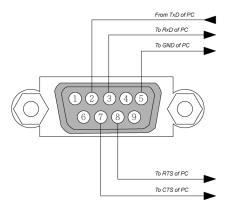

#### Note:

- 1. Pin 1, 4, 6 and 9 are not used.
- 2. Jumper "Request to Send" and "Clear to Send" together on both ends of the cable to simplify the cable connection.
- 3. For long cables, it is recommended to set communication speed within projector menus to 9600 bps.

## **6** Screen Trigger

When the projector is powered ON the screen trigger output sends a low voltage trigger to the screen controller and the screen will go down. When the projector is powered OFF the screen trigger stops sending a low voltage trigger to the screen controller and the screen will go up.

#### Note:

To use this feature, you must turn on the Screen Trigger function. See Screen Trigger on page 85 for more information.

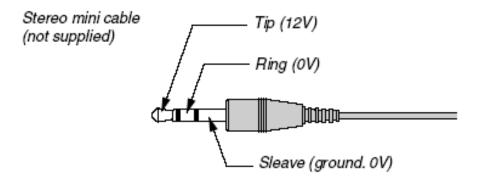

#### Note:

Screen controllers are supplied and supported by screen manufacturers.

#### Note:

Do not use this jack for anything other than intended use. Connecting the wired remote control to the SCREEN TRIGGER Mini Jack causes damage to the remote control.

## Operation Using HTTP Browser

### Overview

The use of HTTP server functions will allow control of the projector from a web browser without the installation of special software. Please be sure to use "Microsoft Internet Explorer 4.x" or a higher version for the web browser. (This device uses "JavaScript" and "Cookies" and the browser should be set to accept these functions. The setting method will vary depending on the version of browser. Please refer to the help files and the other information provided in your software).

Access is gained to the HTTP server functions by specifying the following address in the entry column of the URL:

http:// <the projector's IP address> /index.html

http:// <the projector's IP address> /lanconf.html

#### Note:

The display or button responses can be slowed down or operation may not be accepted depending the settings of your network. Should this happen, consult your network administrator. The projector may not respond if its buttons are repeatedly pressed in rapid intervals. Should this happen, wait a moment and repeat. If you still can't get any response, turn off and back on the projector.

### Preparation Before Use

Make network connections, set up the projector and confirm that it is complete before engaging in browser operations (see Network setting on page 80 for more information).

Operation with a browser that uses a proxy server may not be possible depending on the type of proxy server and the setting method. Although the type of proxy server will be a factor, it is possible that items that have actually been set will not be displayed depending on the effectiveness of the cache, and the contents set from the browser may not be reflected in operation. It is recommended that a proxy server not be used unless it is unavoidable.

## Handling of the Address for Operation by Using a Browser

Regarding the actual address that is entered for the address or entered to the URL column when operation of the projector is via a browser, the host name can be used as it is when the host name corresponding to the IP address of the projector has been registered to the domain name server by a network administrator, or the host name corresponding to the IP address of the projector has been set in the "HOSTS" file of the computer being used.

#### Example 1:

When the IP address of the projector is **192.168.73.1**, access is gained to the HTTP server functions by specifying **http://192.168.73.1/index.html** for the address or the entry column of the URL.

## **Configuring Network Settings**

The Network Settings screen is displayed as follows:

### http:// <the projector's IP address> /lanconf.html

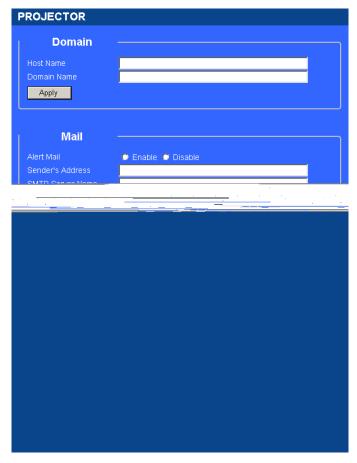

#### Domain

Host Name: Type in a hostname. Up to 60 alphanumeric characters can be used.

**Domain Name:** Type in domain name of the network connected to the projector. Up to 60 alphanumeric characters can be used.

Apply: Click to reflect the entries.

#### Mail

**Alert Mail:** Click "Enable" to enable Alert Mail feature. This option notifies your computer of an error message via e-mail when using wired LAN. The error message will be notified when the projector lamp has reached the end of its usable life or an error occurs in the projector.

**Sender's Address:** Specify the sender's address. Up to 60 alphanumeric and symbols, characters can be used. **SMTP Server Name:** Type in the SMTP server name to be connected to the projector. Up to 60 alphanumeric characters can be used.

**Recipient's Address 1 to 3:** Type in your recipient's address. Up to 60 alphanumeric and symbols characters can be used.

**Apply:** Click to apply the settings.

Test Mail

Send a test mail to check if your settings are correct. Click to "Execute" to enable this feature.

Test Mail Status Button: Click to display the test result.

Sample of a message sent from the projector:

Projector Name: X X X X

Lamp 1 or 2 Hours Used: xxxx [H]

The lamp is at the end of its usable life. Please replace the lamp.

#### Note:

If you entered an incorrect address in a test, you may not receive an Alert mail. Should this happen, check if the Recipient's Address is correctly set.

Unless any one of the [Sender's Address], [SMTP Server's Name] or [Recipient's Address 1-3] is selected, [Test Mail] is not available.

#### **PJLink**

This option allows you to set a password when you use the PJLink feature.

On/Off: Enable or disable the password.

**Password:** Enter a password (up to 32 characters)

#### Note:

PJLink is a standardization of protocol used for controlling projectors of different manufacturers. This standard protocol is established by Japan Business Machine and Information System Industries Association (JBMIA) in 2005.

The projector supports all the commands of PJLink Class 1.

| PROJECTOR INPUT | PJLINK INPUT | PARAMETER |
|-----------------|--------------|-----------|
| Computer 1      | RGB 1        | 11        |
| Computer 2      | RGB 2        | 12        |
| Video           | VIDEO 1      | 21        |
| S-Video         | VIDEO 2      | 22        |
| Component       | VIDEO 3      | 23        |
| Computer 3      | DIGITAL 1    | 31        |

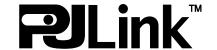

## Structure of the HTTP Server

Once the projector is connected to a network and configured correctly, the following screen is displayed through the web browser.

### http:// <the projector's IP address> /index.html

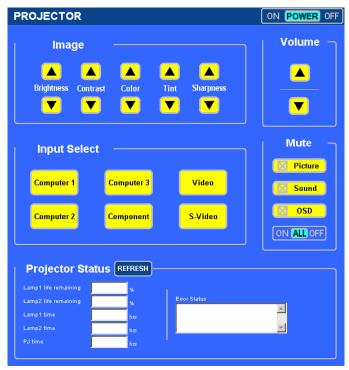

| FUNCTION     | SETTING                                                                                                    | DESCRIPTION                                       |
|--------------|----------------------------------------------------------------------------------------------------|---------------------------------------------------|
| Power Panel  | On<br>Off                                                                                                    | This controls the power to the projector          |
| Volume Panel | <ul> <li>▲ – Increases the volume adjustment value</li> <li>▼ – Decreases the volume adjustment value</li> </ul>                                                                                                    | This controls the volume of the projector         |
| Mute Panel   | Picture On – Mutes the video Picture Off – Cancels the video muting Sound On – Mutes the audio Sound Off – Cancels the audio muting OSD On – Mutes the on-screen display OSD Off – Cancels the muting of the on-screen display All On – Mutes each of the video, audio, and on-screen display All Off – Cancels the muting of each of the video, audio, and on-screen display functions | This controls the mute functions of the projector |
| Image Panel  | Brightness ▲ ▼ – Increases or decreases the brightness adjustment value  Contrast ▲ ▼ – Increases or decreases the contrast adjustment value  Color ▲ ▼ – Increases or decreases the color adjustment value  Tint ▲ ▼ – Increases or decreases the hue adjustment value  Sharpness ▲ ▼ – Increases or decreases the sharpness adjustment value                                          | Controls the video adjustments of the projector   |

| Function               | SETTING                                                                      | DESCRIPTION                                              |
|------------------------|------------------------------------------------------------------------------|----------------------------------------------------------|
| Input Select Panel     | Computer1 – Switches to the COMPUTER 1 IN connector                          | This switches the input connector of the projector       |
|                        | Computer2 – Switches to the COMPUTER 2 IN connector                          |                                                          |
|                        | Computer3 – Switches to the COMPUTER 3 IN connector                          |                                                          |
|                        | Component – Switches to the COMPONENT IN connectors                          |                                                          |
|                        | Video - Switches to the VIDEO IN connector                                   |                                                          |
|                        | S-Video – Switches to the S-VIDEO IN connector                               |                                                          |
| Projector Status Panel | Refresh – Updates the panel with the latest information available            | This displays the status of selected projector functions |
|                        | Lamp1 life remaining – Displays the remaining life of Lamp 1 as a percentage |                                                          |
|                        | Lamp2 life remaining – Displays the remaining life of Lamp 2 as a percentage |                                                          |
|                        | Lamp1 time - Displays the number of hours Lamp 1 has been used               |                                                          |
|                        | Lamp2 time – Displays the number of hours Lamp 2 has been used               |                                                          |
|                        | PJ time – Displays the number of hours the project has been used             |                                                          |
|                        | Error Status – Displays the status of errors occurring within the projector  |                                                          |

### Note:

The functions that can be controlled will vary depending on the signal being input to the projector (see **② Selecting an Input Source** on page 34 for more information).

## **3** 15 Pin GPIO Control

Type: 15Pin D-SUB black female type

| Pin No.      |               | SHORT         | r/Open |       | FUNCTION                                              |
|--------------|---------------|---------------|--------|-------|-------------------------------------------------------|
|              | GHODE         | SHOK          | TOTEL  |       |                                                       |
| 14           | OPEN          | SHORT<br>OPEN |        |       | EXTERNAL CONTROL MODE ON<br>EXTERNAL CONTROL MODE OFF |
| 5            | SHORT<br>OPEN |               |        |       | POWER ON<br>POWER OFF                                 |
| 10           | SHORT<br>OPEN |               |        |       | PICTURE MUTE ON<br>PICTURE MUTE OFF                   |
| 3            | SHORT<br>OPEN |               |        |       | SOUND MUTE ON<br>SOUND MUTE OFF                       |
| 4, 8, 12, 11 | 11            | 12            | 8      | 4     |                                                       |
|              | OPEN          | OPEN          | OPEN   | OPEN  | COMPUTER1                                             |
|              | OPEN          | OPEN          | OPEN   | SHORT | VIDEO1                                                |
|              | OPEN          | OPEN          | SHORT  | OPEN  | S-VIDEO1                                              |
|              | OPEN          | OPEN          | SHORT  | SHORT | COMPONENT                                             |
|              | OPEN          | SHORT         | OPEN   | OPEN  | NOT AVAILABLE                                         |
|              | OPEN          | SHORT         | OPEN   | SHORT | COMPUTER2                                             |
|              | OPEN          | SHORT         | SHORT  | OPEN  | NOT AVAILABLE                                         |
|              | OPEN          | SHORT         | SHORT  | SHORT | NOT AVAILABLE                                         |
|              | SHORT         | OPEN          | OPEN   | OPEN  | COMPUTER3 (DVI)                                       |
|              | SHORT         | OPEN          | OPEN   | SHORT | NOT AVAILABLE                                         |
|              | SHORT         | OPEN          | SHORT  | OPEN  | NOT AVAILABLE                                         |
|              | SHORT         | OPEN          | SHORT  | SHORT | NOT AVAILABLE                                         |
|              | SHORT         | SHORT         | OPEN   | OPEN  | NOT AVAILABLE                                         |
|              | SHORT         | SHORT         | OPEN   | SHORT | NOT AVAILABLE                                         |
|              | SHORT         | SHORT         | SHORT  | OPEN  | NOT AVAILABLE                                         |
|              | SHORT         | SHORT         | SHORT  | SHORT | NOT AVAILABLE                                         |

### Note:

The term "SHORT" is defined as having a connection to pin 15.

# 9. Troubleshooting Check List

Before contacting your dealer or service personnel, check the following list to be sure repairs are needed also by referring to the **1** Troubleshooting section on page 102 of your user's manual. This checklist below will help us solve your problem more efficiently.

| more emiciently.                                                                                                    |                                                                                                    |
|----------------------------------------------------------------------------------------------------|----------------------------------------------------------------------------------------------------|
| Frequency of Occurrence always sometimes (How often?                                                                                                    | 2) other ()                                                                                                    |
| Power                                                                                                    |                                                                                                    |
| No power (POWER indicator does not light green) See also "Status Indicator (WARNING)".  Power cable's plug is fully inserted into the wall outlet.  Main power switch is pressed to the ON position.  Lamp cover is installed correctly.  Lamp Time (lamp operation hours) was cleared after lamp replacement.                                                                                                    | Shut down during operation.  Power cable's plug is fully inserted into the wall outlet.  Lamp cover is installed correctly.  Power Management is turned off.                                                                                                    |
| Video and Audio                                                                                                    |                                                                                                    |
| No image is displayed from your PC or video equipment to the projector.  Still no image even though you connect the projector to the PC first, then start the PC.  Enabling your notebook PC's signal output to the projector.  A combination of function keys will enable/disable the external display. Usually, the combination of the "Fn" key along with one of the 12 function keys turns the external display on or off.  No image (blue background, logo, no display).  Still no image even though you press the AUTO PC ADJ. button.  Still no image even though you carry out [Reset] in the projector's menu.  Signal cable's plug is fully inserted into the input connector  A message appears on the screen.  ()  The source connected to the projector is active and available.  Still no image even though you adjust the brightness and/or the contrast. | Parts of the image are lost.  Still unchanged even though you press the AUTO PC ADJ. button.  Still unchanged even though you carry out [Reset] in the projector's menu.  Image is shifted in the vertical or horizontal direction.  Horizontal and vertical positions are correctly adjusted on a computer signal.  Input source's resolution and frequency are supported by the projector.  Some pixels are lost.  Image is flickering.  Still unchanged even though you press the AUTO PC ADJ. button.  Still unchanged even though you carry out [Reset] in the projector's menu.  Image appears blurry or out of focus.  Still unchanged even though you checked the signal's resolution on PC and changed it to projector's native resolution. |
| supported by the projector.  Image is too dark.  Remains unchanged even though you adjust the brightness and/or the contrast.  Image is distorted.  Image appears to be trapezoidal (unchanged even though you carry out the [Keystone] adjustment).                                                                                                    | Still unchanged even though you adjusted the focus.  No sound.  Audio cable is correctly connected to the audio input of the projector.  Still unchanged even though you adjusted the volume level.  AUDIO OUT is connected to your audio equipment.                                                                                                    |
| No obstacles between the sensor of the projector and the remote control.  Control F the menument of the projector and the remote control.  Projector is placed near a fluorescent light that can  Still unch                                                                                                    | ne projector cabinet do not work.  Panel Lock is not turned on or is disabled in u.  hanged even though you press and hold the L button for a minimum of 10 seconds.                                                                                                    |
| The remote control code conforms to the projector's code.                                                                                                    |                                                                                                    |

| In the space below please describe your problem in detail.                                                        |                                                         |  |  |
|----------------------------------------------------------------------------------------------------|---------------------------------------------------------|--|--|
|                                                                                                    |                                                         |  |  |
|                                                                                                    |                                                         |  |  |
| Information on application and environmen                                                                         | t where your projector is used                          |  |  |
| Projector                                                                                                    | Installation environment                                |  |  |
| Model number:                                                                                                    | Screen size: inch                                       |  |  |
| Serial No:                                                                                                    | Screen type: ☐White matte ☐ Beads ☐ Polarization        |  |  |
| Date of purchase:                                                                                                 | ☐Wide angle ☐High contrast                              |  |  |
| $ {\sf Lamp\ Operating\ time\ (hours):} \qquad {\sf Lamp\ Mode:} \ \square \ {\sf Normal} \ \square \ {\sf Eco} $ | Throw distance: feet/inch/m                             |  |  |
| Information on input signal:                                                                                      | Orientation: ☐ Ceiling mount ☐ Desktop                  |  |  |
| Horizontal synch frequency [ ] kHz                                                                                | Power outlet connection:                                |  |  |
| Vertical synch frequency [ ] Hz                                                                                   | ☐ Connected directly to wall outlet                     |  |  |
| Synch polarity H ☐ (+) ☐ (–)                                                                                      | ☐ Connected to power cord extender or other (the number |  |  |
| V □ (+)□ (−)                                                                                                    | of connected equipment)                                 |  |  |
| Synch type ☐ Separate ☐ Composite                                                                                 | Connected to a power cord reel or other (the number     |  |  |
| Sync on Green                                                                                                    | of connected equipment)                                 |  |  |
| WARNING Indicator:                                                                                                |                                                         |  |  |
| Steady light Orange Green                                                                                         |                                                         |  |  |
|                                                                                                    |                                                         |  |  |
| Flashing light [ ] cycles                                                                                         |                                                         |  |  |

| Signal cable                                  |            |                                                    | Computer                  |
|-----------------------------------------------|------------|----------------------------------------------------|---------------------------|
| SANYO standard or other manufacturer's cable? |            | Manufacturer:                                      |                           |
| Model number:                                 | Length:    | inch/m                                             | Model number:             |
| Distribution amplifier                        |            |                                                    | Notebook PC ☐ / Desktop ☐ |
| Model number:                                 |            |                                                    | Native resolution:        |
| Switcher                                      |            |                                                    | Refresh rate:             |
| Model number:                                 |            |                                                    | Video adapter:            |
| Adapter                                       |            |                                                    | Other:                    |
| Model number:                                 |            |                                                    |                           |
|                                               |            | Video equipment                                    |                           |
|                                               |            | VCR, DVD player, Video camera, Video game or other |                           |
|                                               |            | Manufacturer:                                      |                           |
| Deleter                                       |            | Model number:                                      |                           |
| Projector                                     | PC         |                                                    |                           |
|                                               |            |                                                    |                           |
|                                               | DVD player |                                                    |                           |

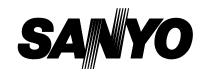